#### **진로체험**

#### **아두이노 시뮬레이션 1차시**

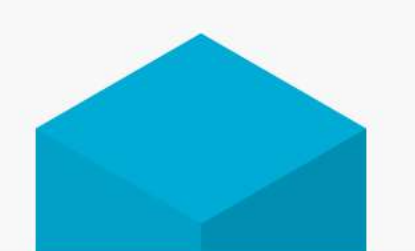

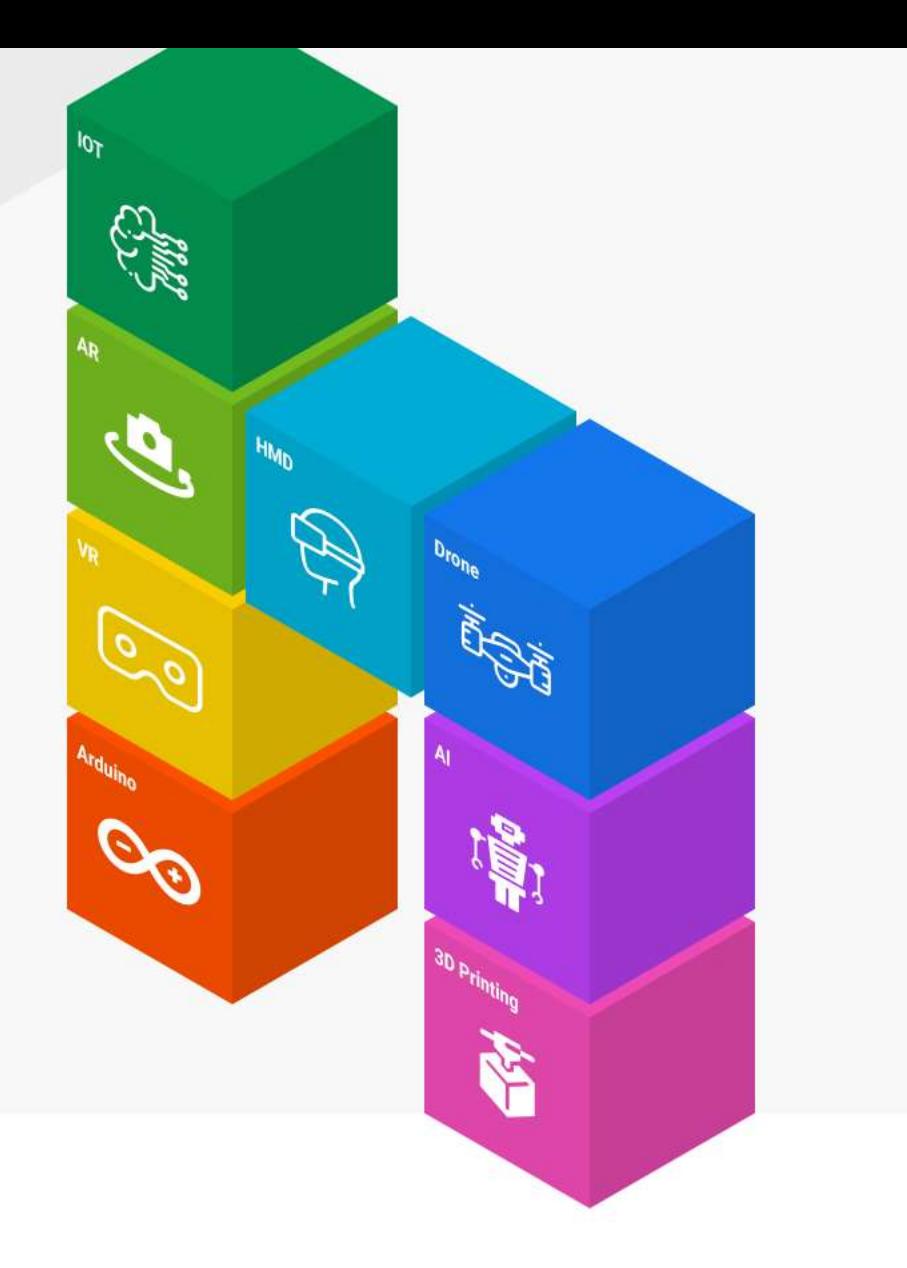

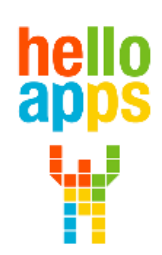

www.helloapps.co.kr

070-4417-1559 / splduino@gmail.com

#### **아두이노는 컴퓨터인가?**

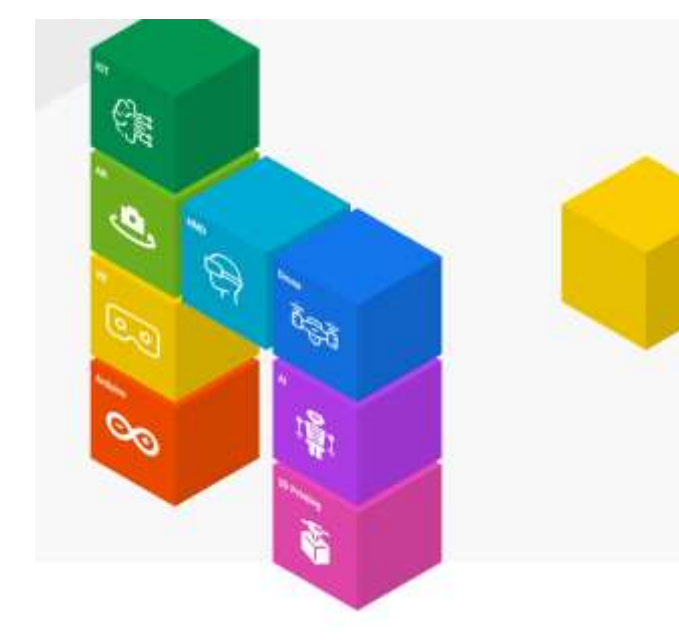

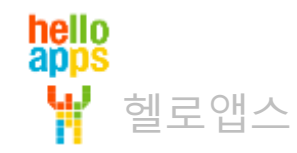

# 컴퓨터 vs 마이크로 컨트롤러

컴퓨터와 마이크로 컨트롤러 (마이컴)은 서로 다른 장치임

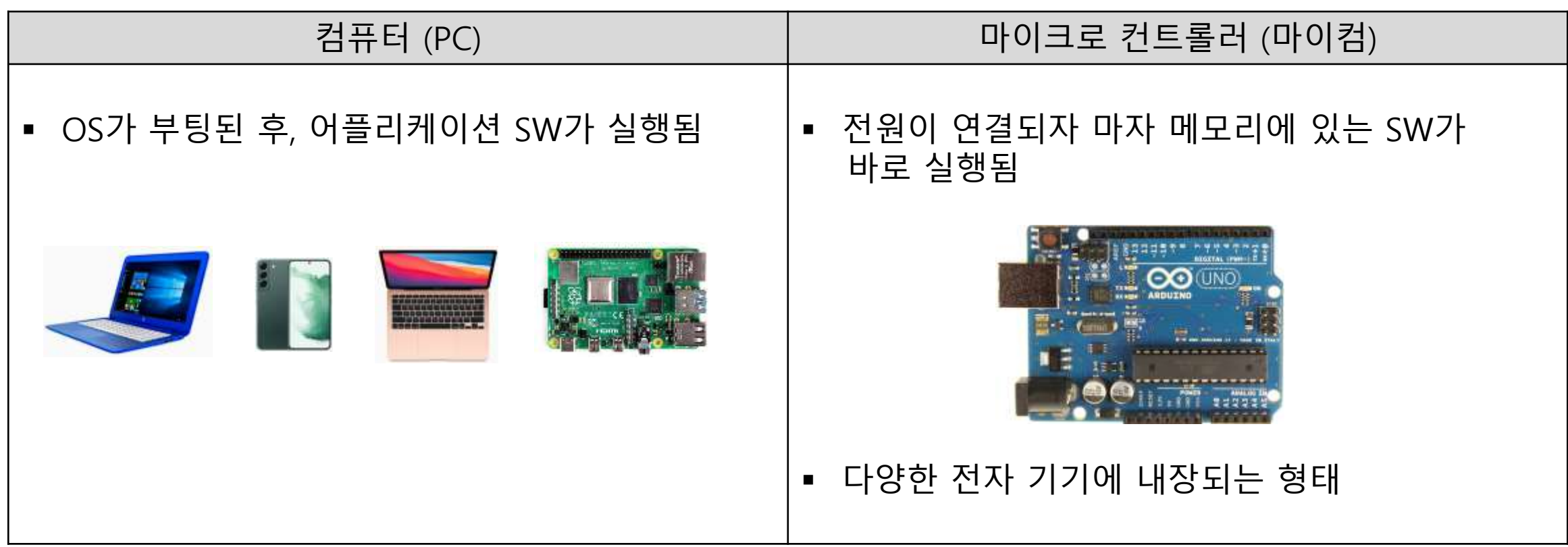

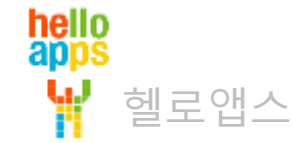

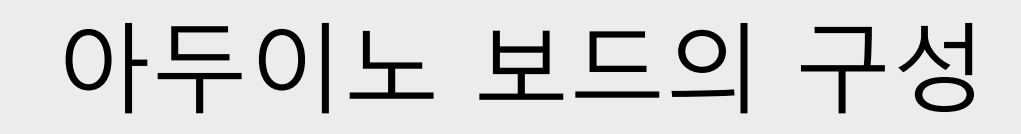

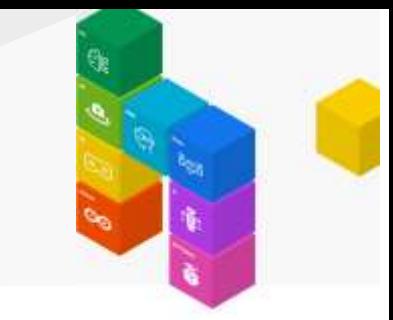

#### 일반적으로 알고 있는 아두이노 우노 보드는 대표적인 레퍼런스 보드 중에 하나임

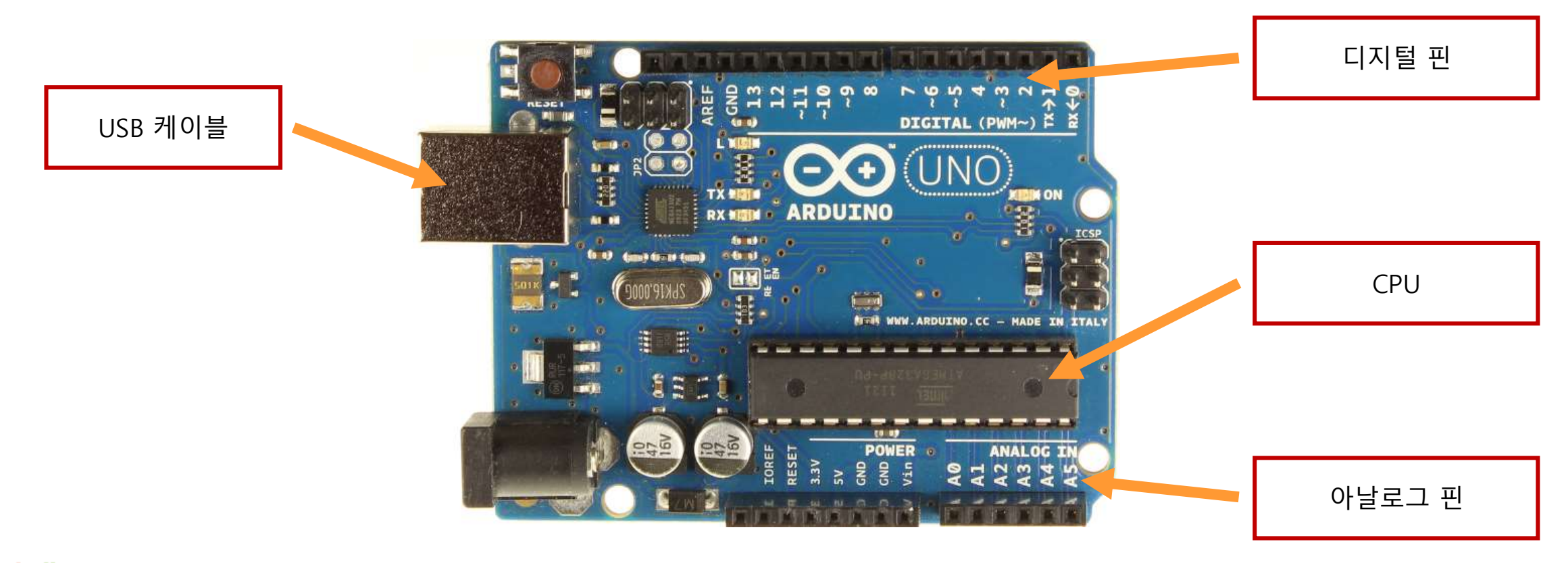

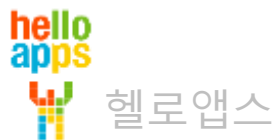

# 아두이노 보드의 구성

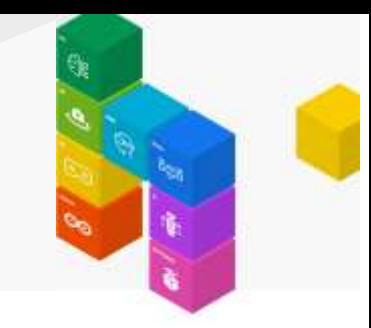

#### USB 케이블을 통해 프로그램을 업로드 하거니 PC와 데이터를 주고 받음

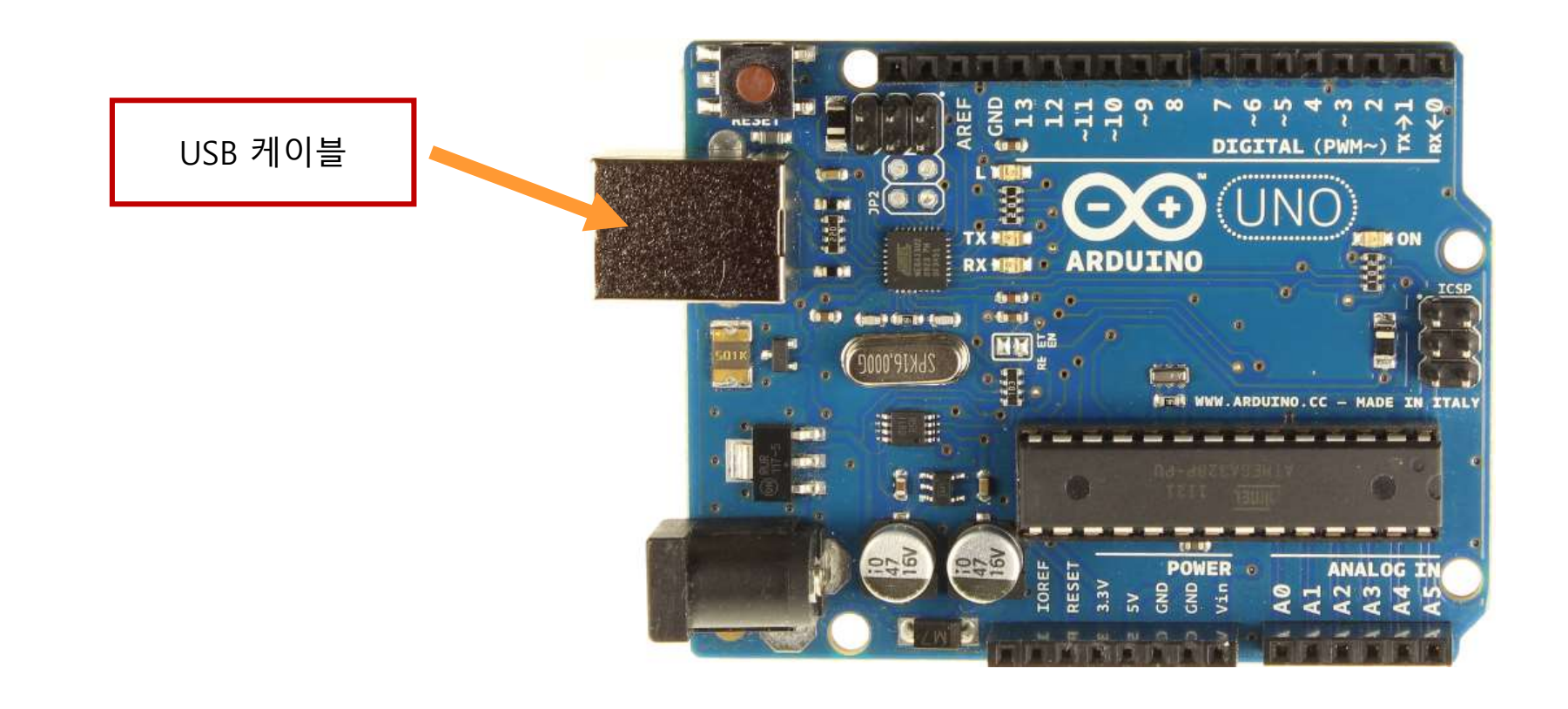

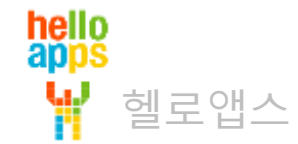

# 아두이노 보드의 구성

아두이노의 디지털 명령어를 사용하여 디지털 핀에 연결된 센서의 값을 읽거나 씀

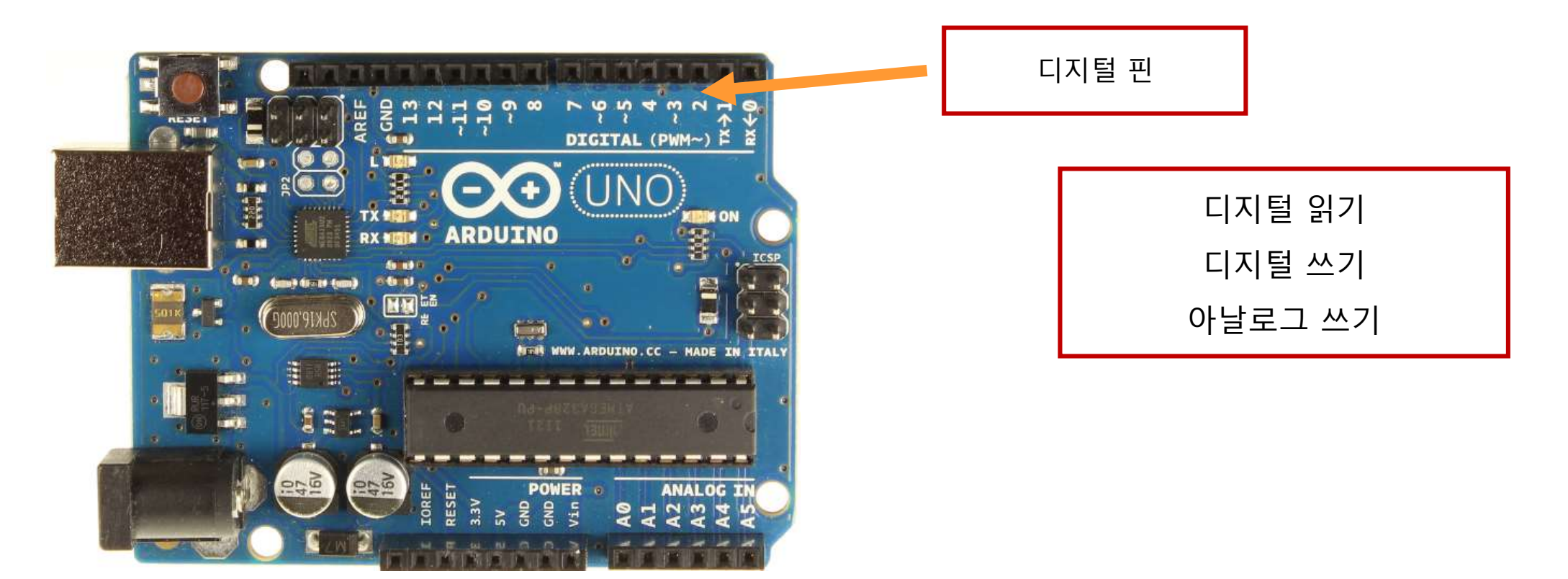

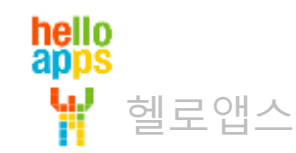

# 아두이노 보드의 구성

#### 아두이노의 디지털 명령어를 사용하여 디지털 핀에 연결된 센서의 값을 읽거나 씀

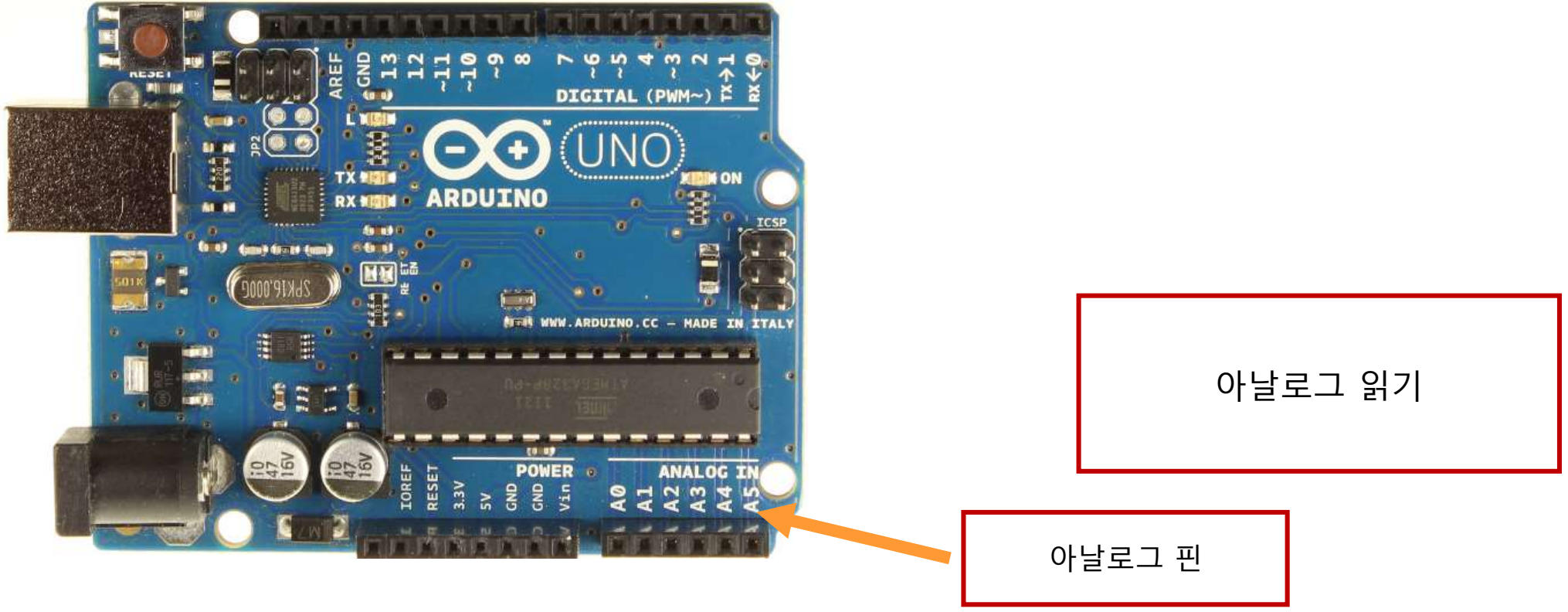

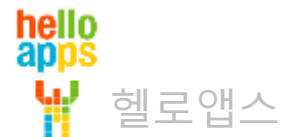

### **아두이노 디지털 명령어 기초**

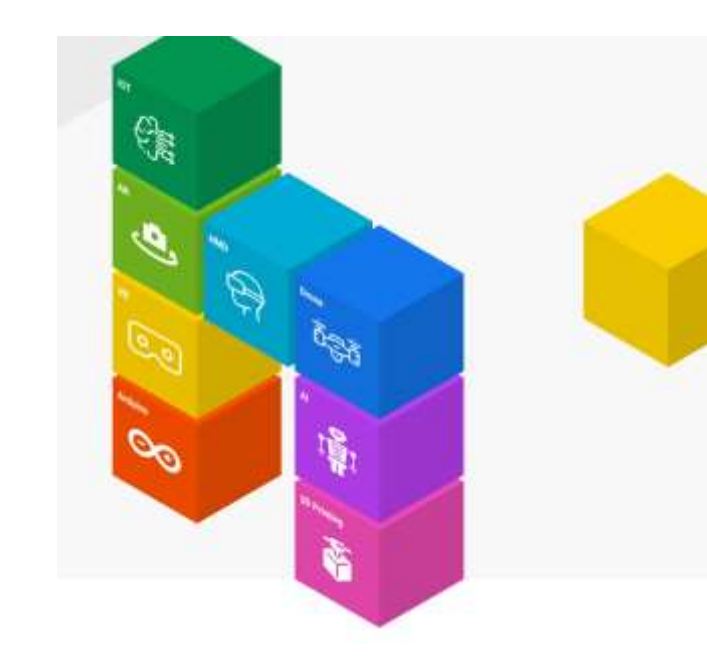

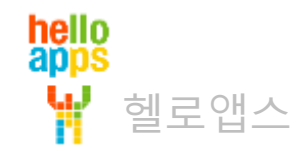

# 아두이노 디지털 명령어

 디지털 핀에 값을 쓸 때 사용하는 명령어 디지털 쓰기

헬로앱스

hello<br>apps

 디지털 핀에서 값을 읽어 올 때 사용하는 명령어 디지털 읽기

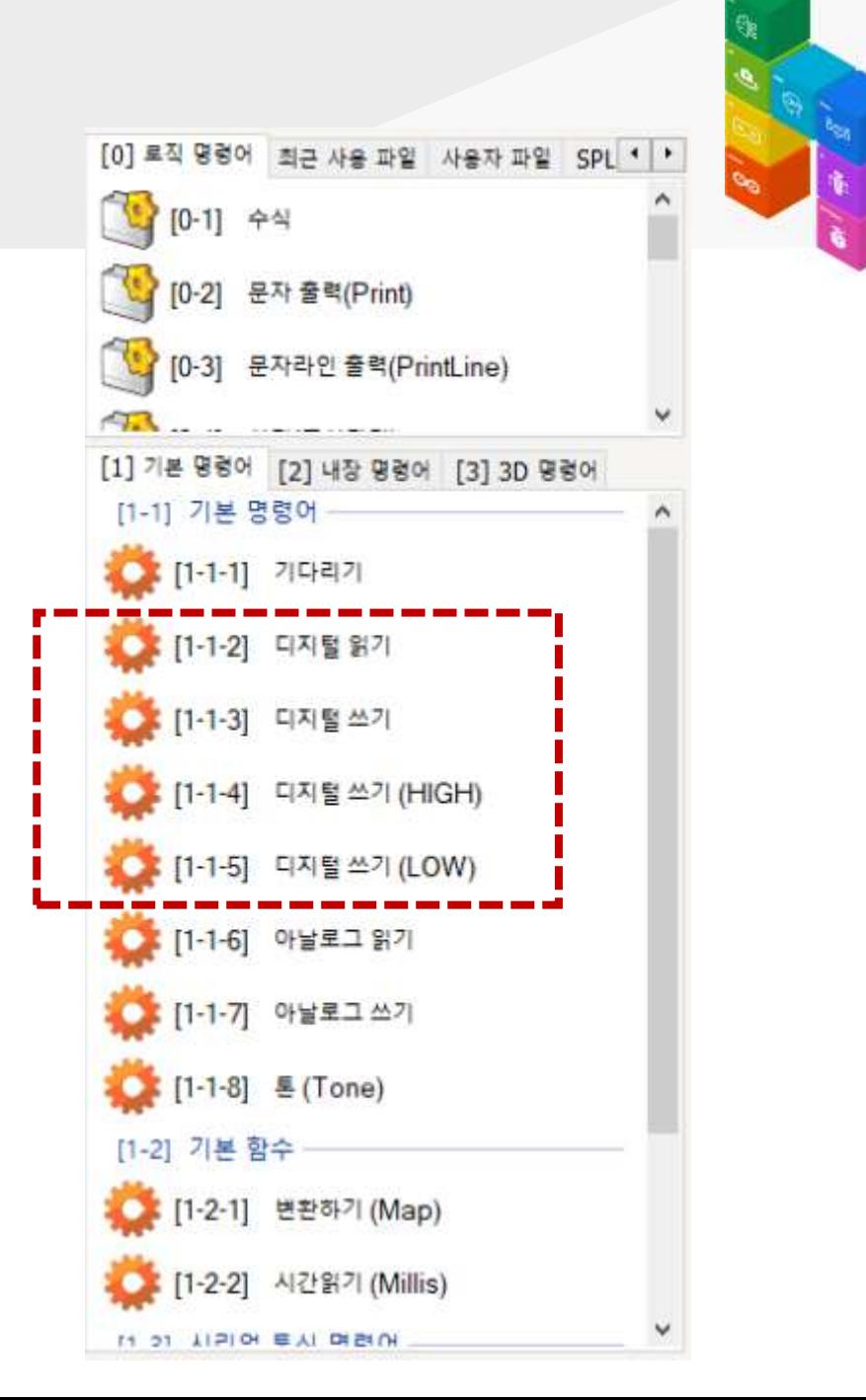

0V와 5V 대신에 LOW와 HIGH라는 단어로 표시하는 이유

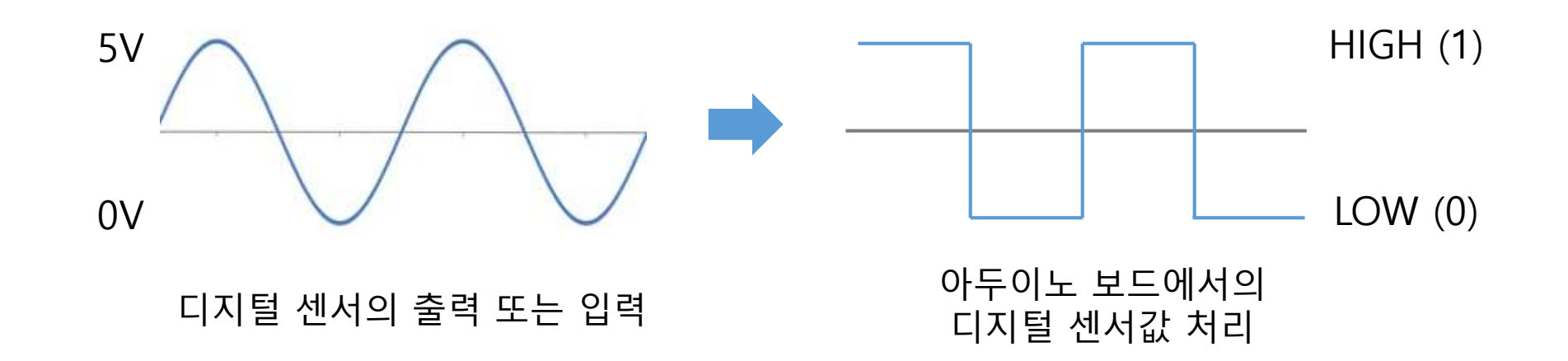

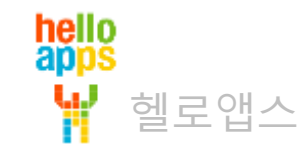

- 
- 아두이노 디지털 명령에서는 값이 0 또는 1을 사용하며, 0 대신에 LOW, 1 대신에 HIGH 라는 단어를 사용함

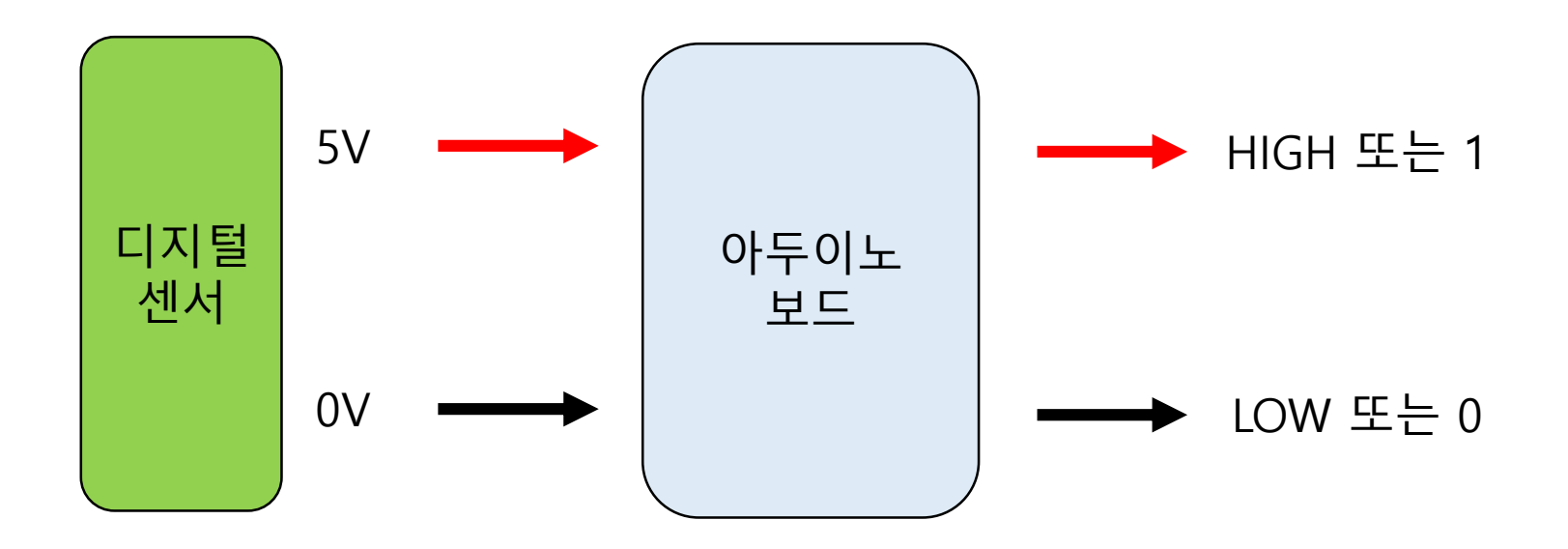

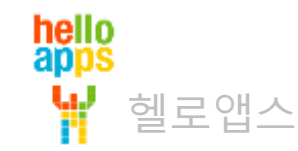

디지털 핀에 값을 쓰는 방법

#### 부품을 작동시킬 때 HIGH 라는 단어를 사용합니다.

예) 디지털 쓰기(13, HIGH)

#### 부품 작동을 멈출 때 LOW 라는 단어를 사용합니다.

예) 디지털 쓰기(13, LOW)

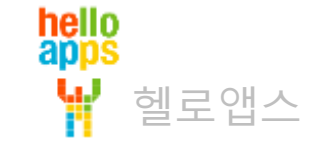

#### **코딩으로 LED 제어하기**

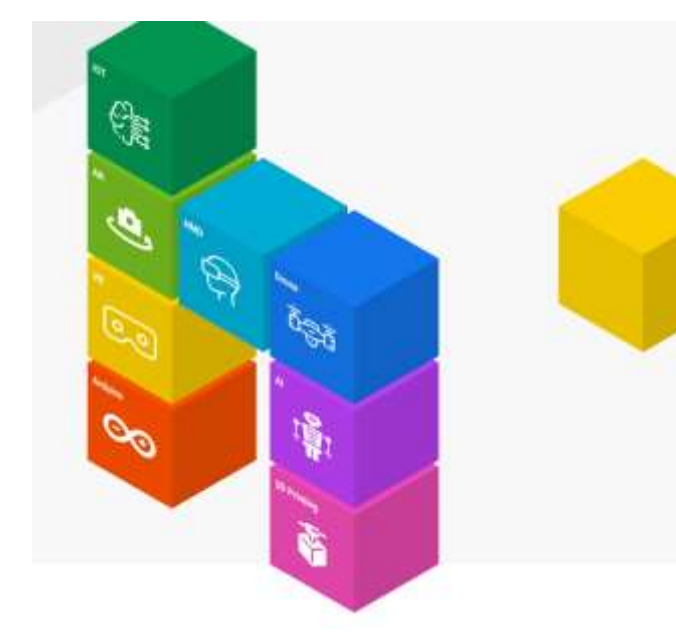

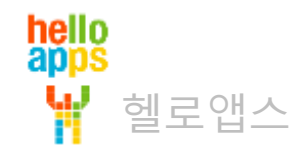

시나리오를 아두이노 로봇으로 선택합니다.

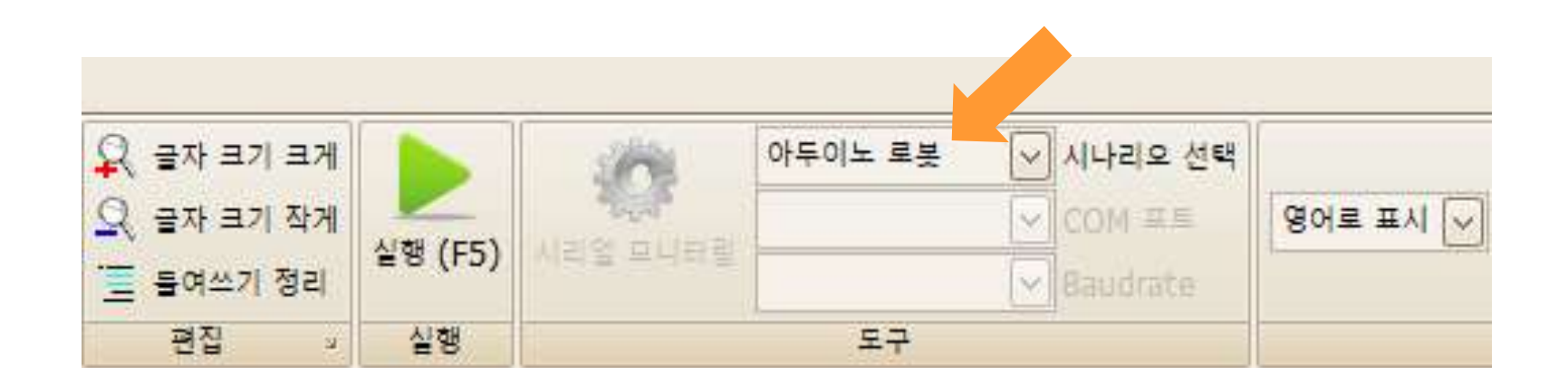

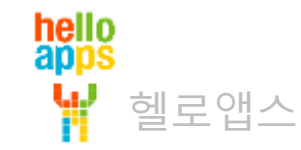

- 
- [1-1-4] 디지털 쓰기(High) 명령어를 Loop 함수 안에 드래그 하여 추가합니다.

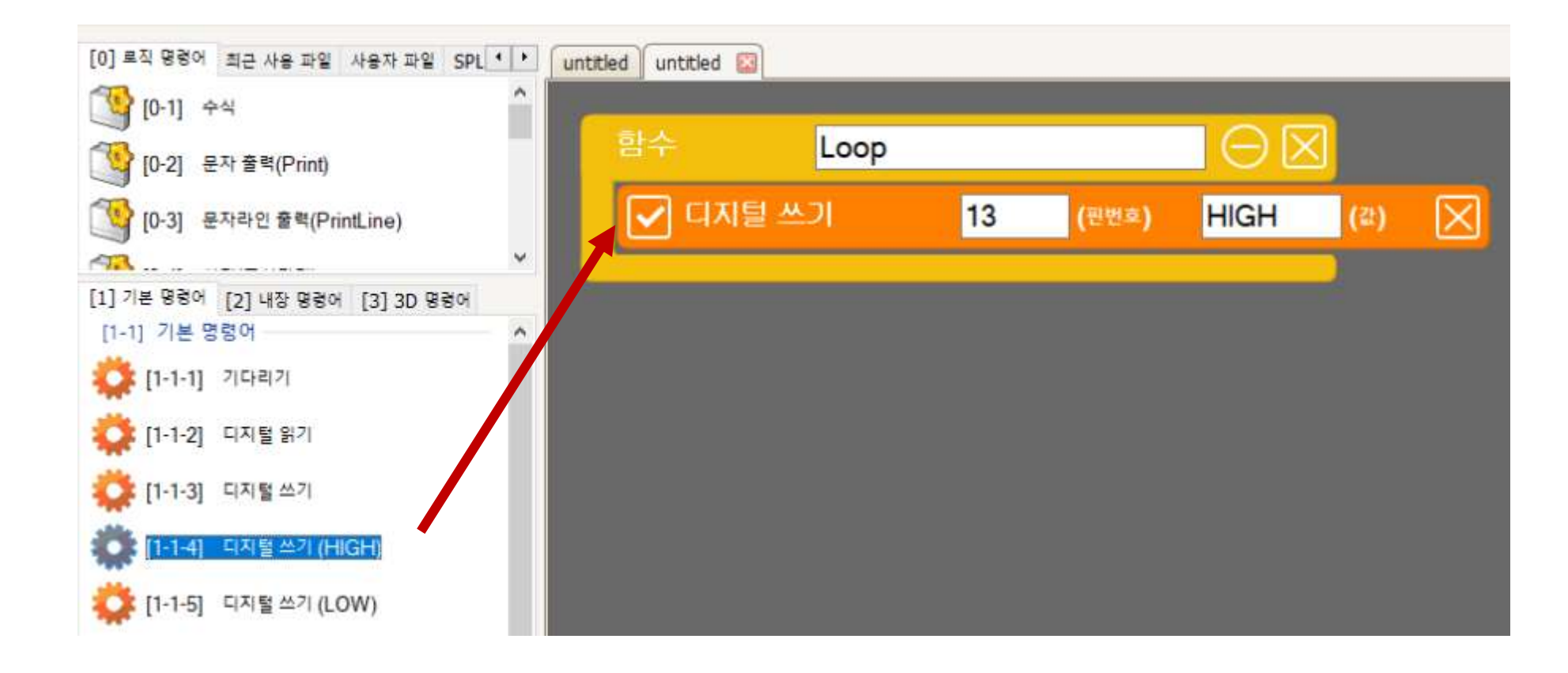

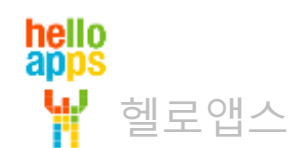

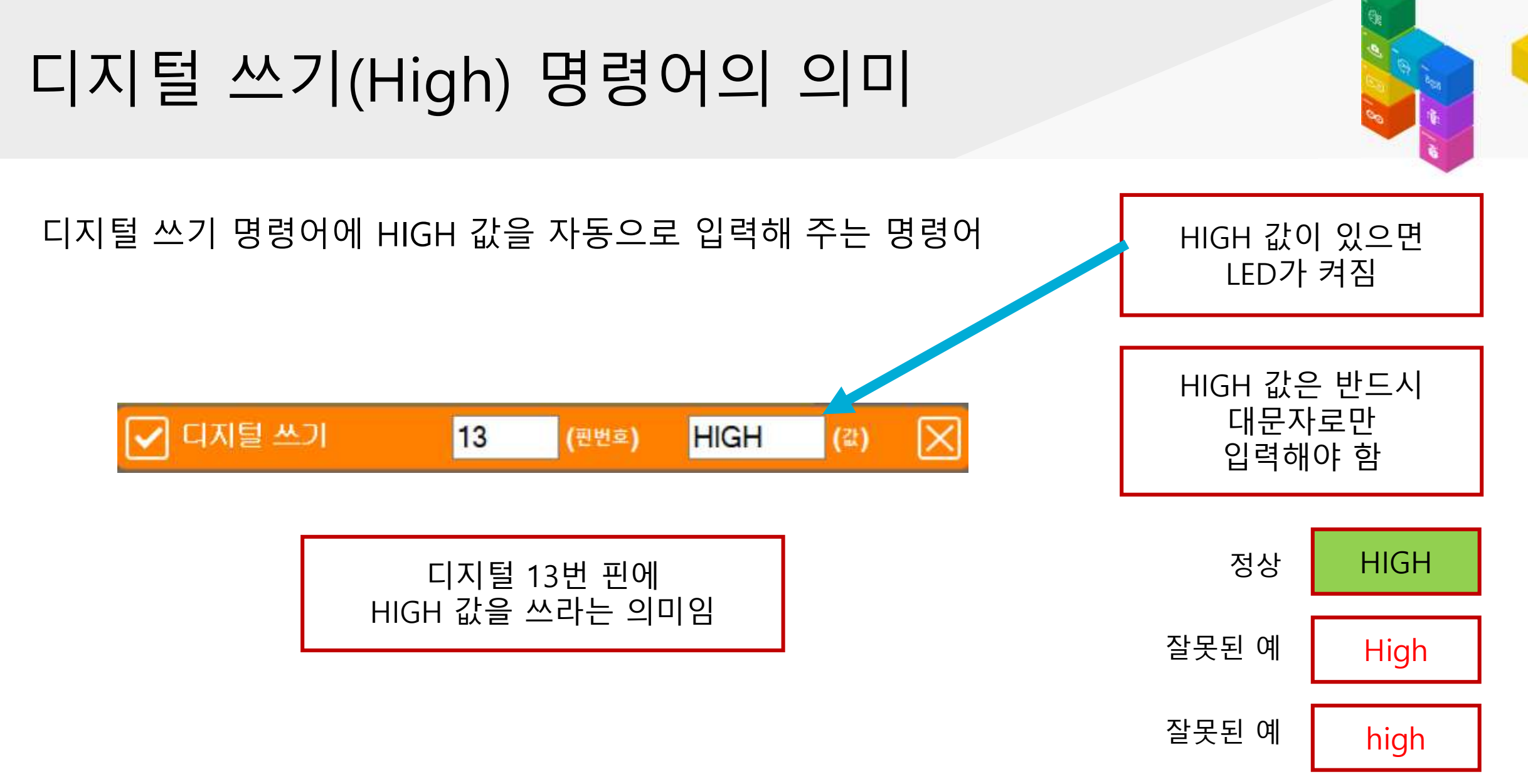

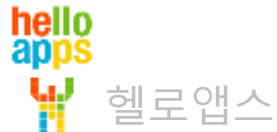

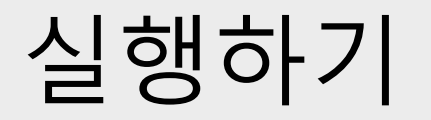

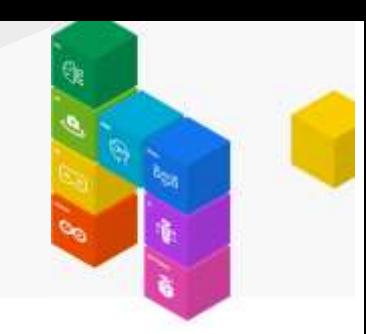

실행 버튼을 클릭합니다.

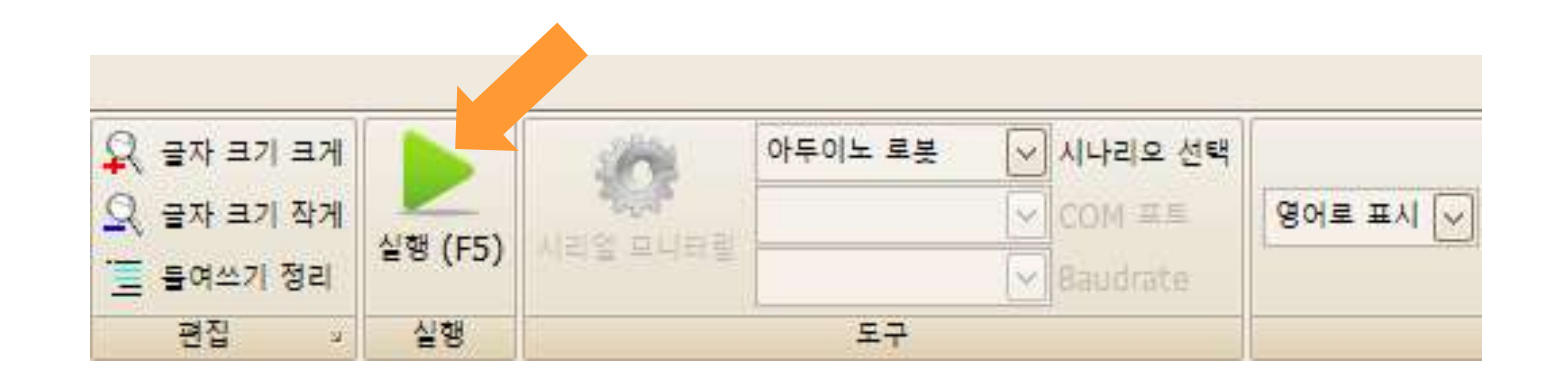

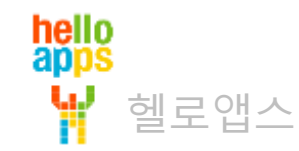

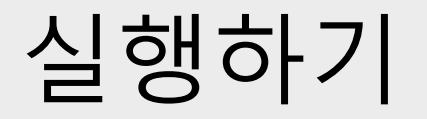

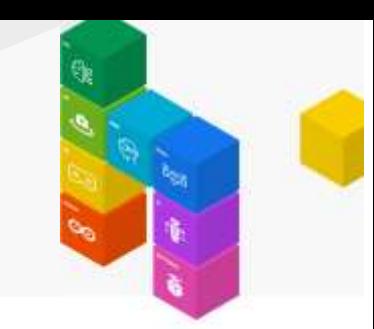

#### RED 컬러 LED가 켜져 있게 됩니다. 마우스로 화면이 이동시킬 수 있습니다.

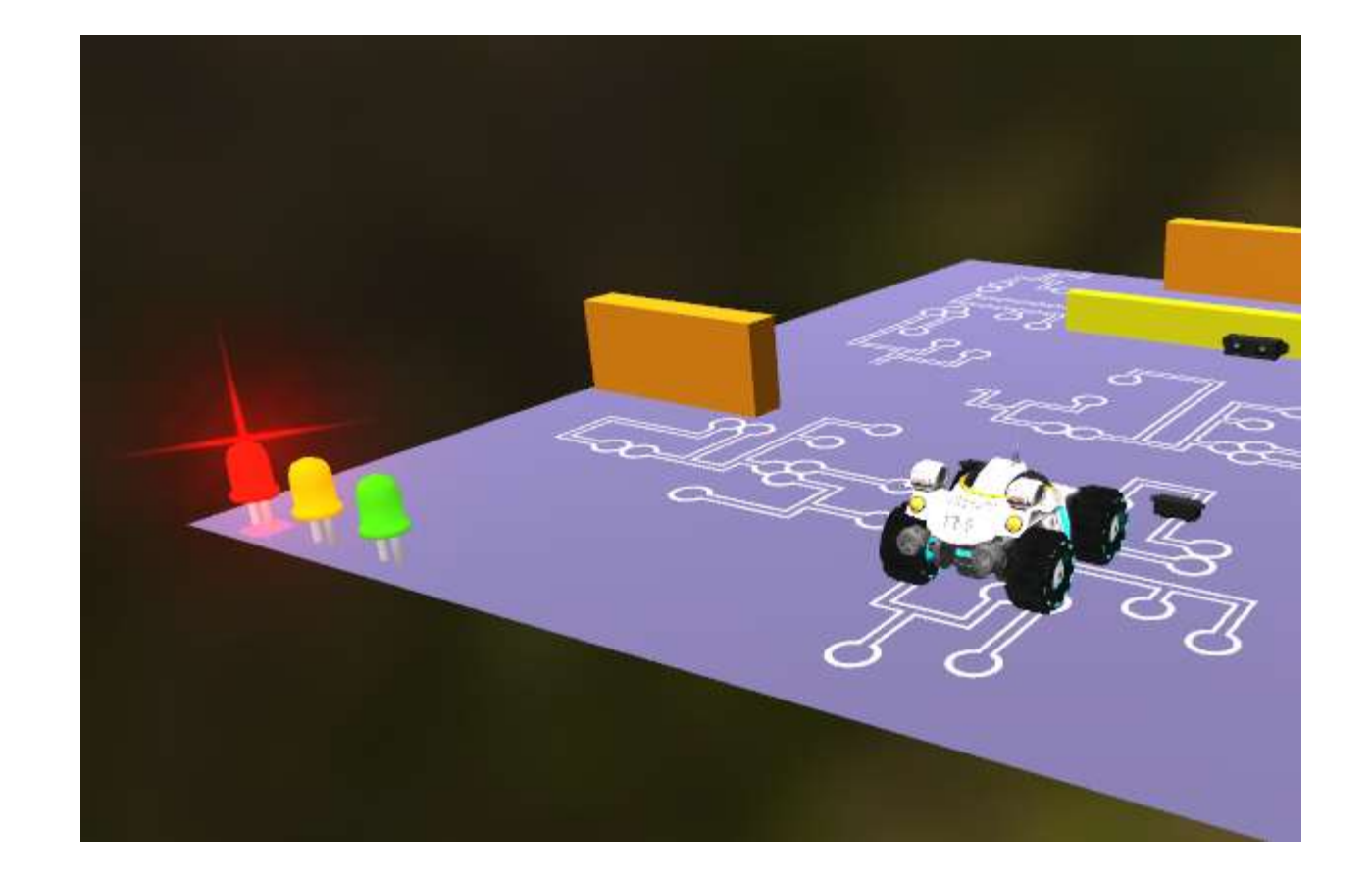

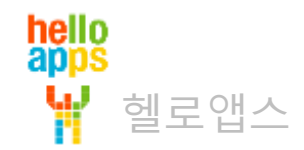

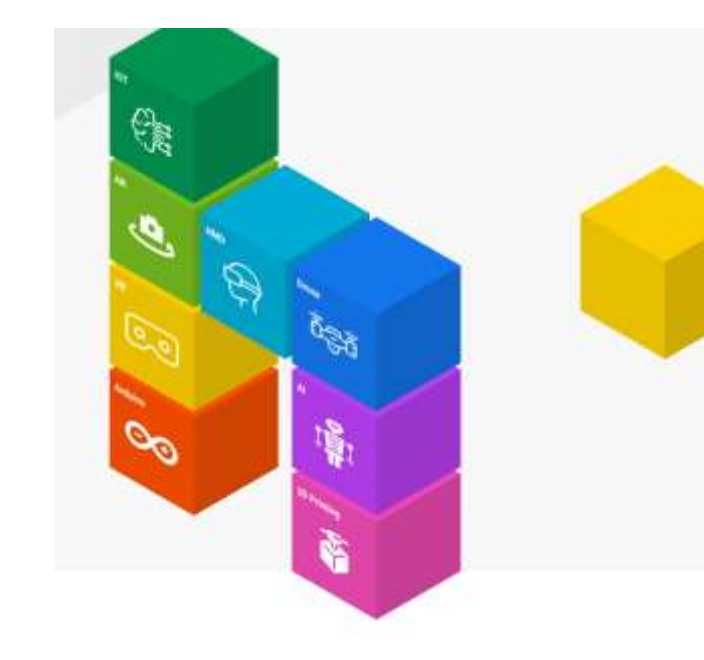

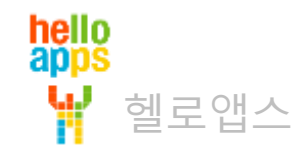

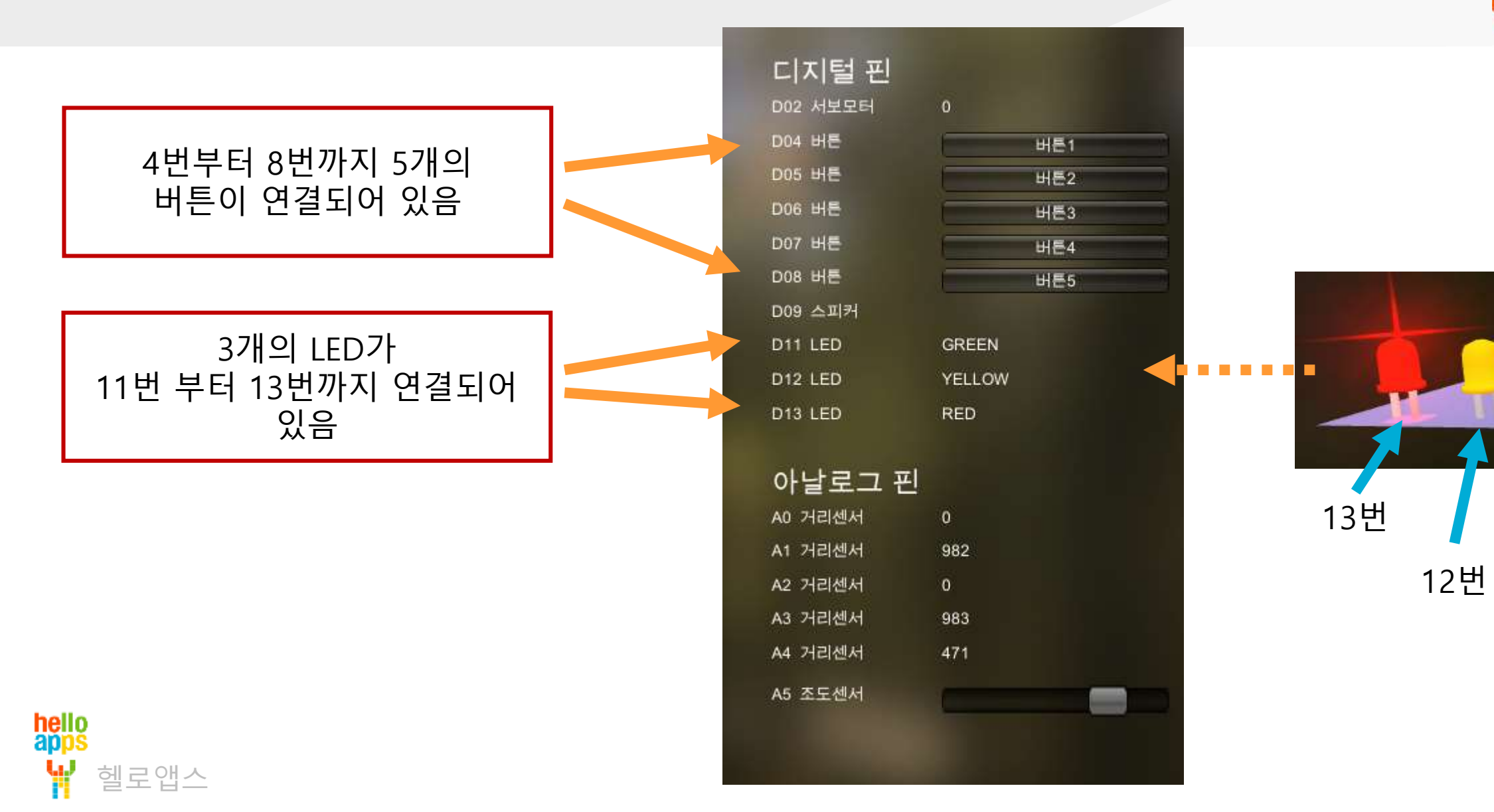

11번

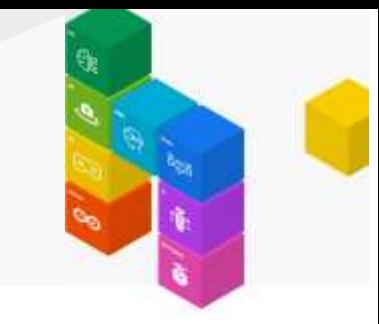

13번에 연결된 빨간색 LED가 켜진 상태로 표시됩니다.

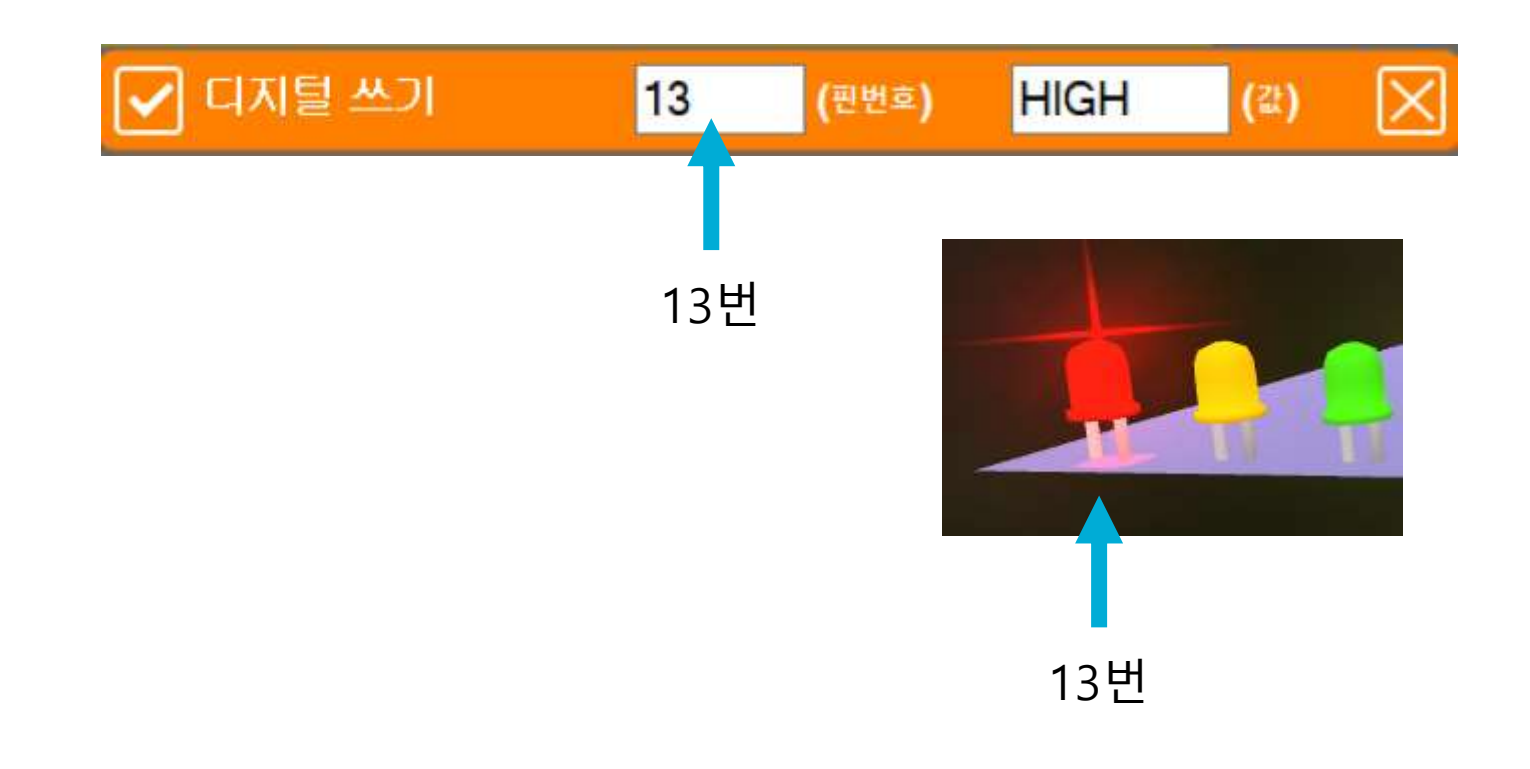

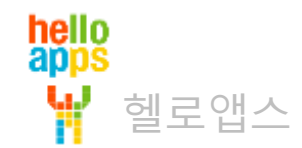

# **LED를 반복하여 점멸시키기**

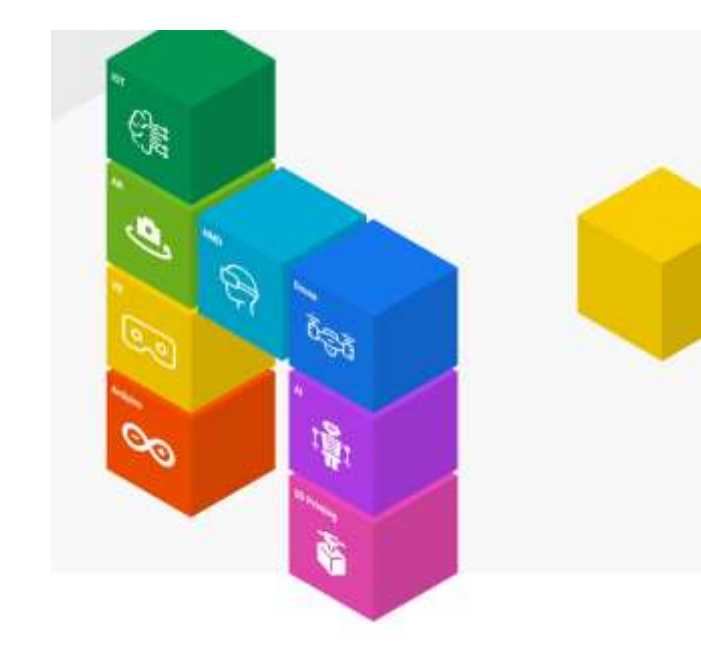

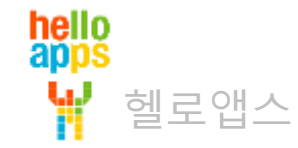

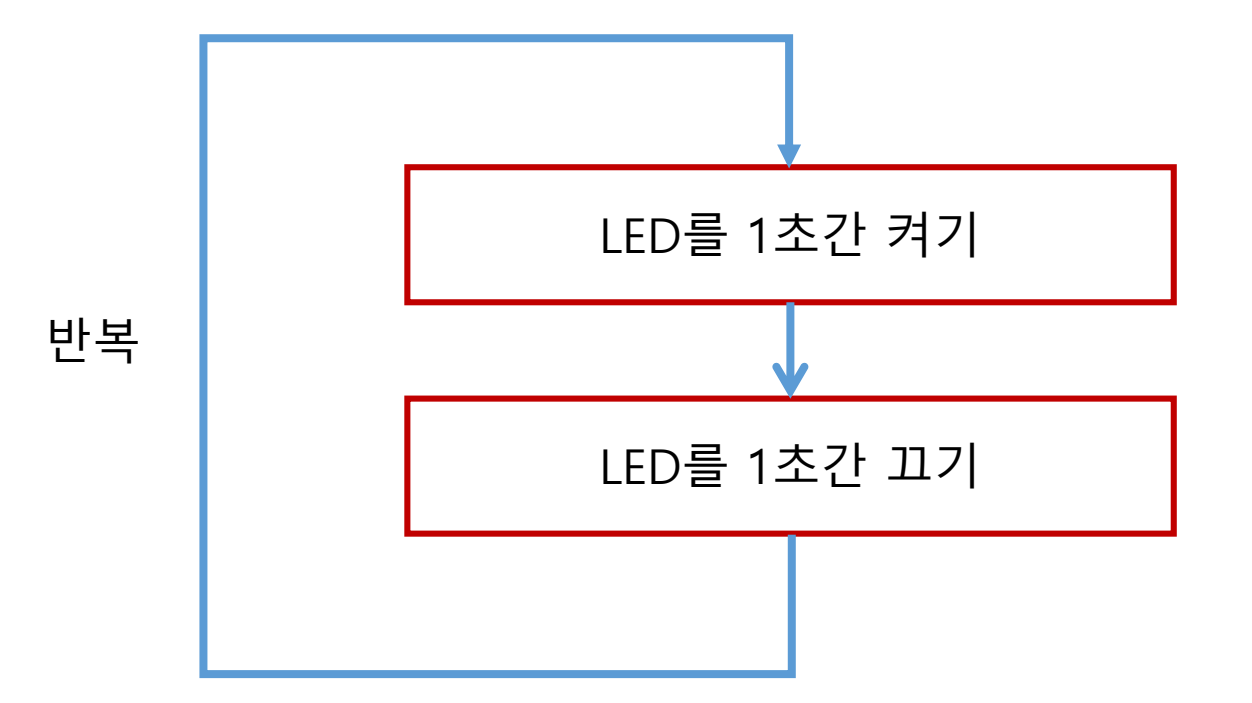

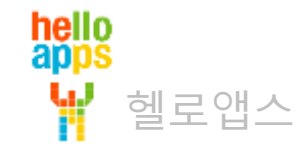

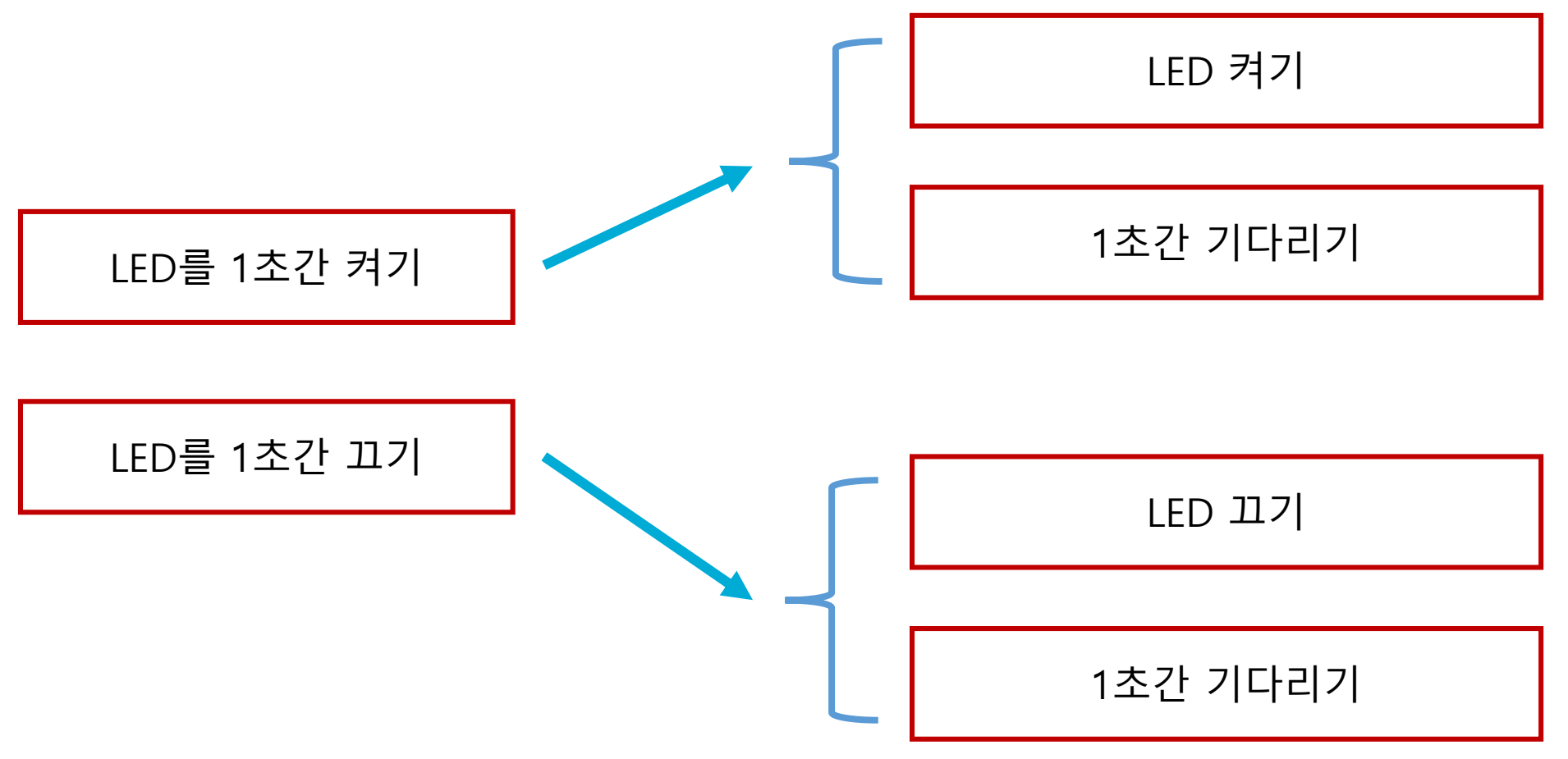

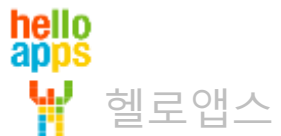

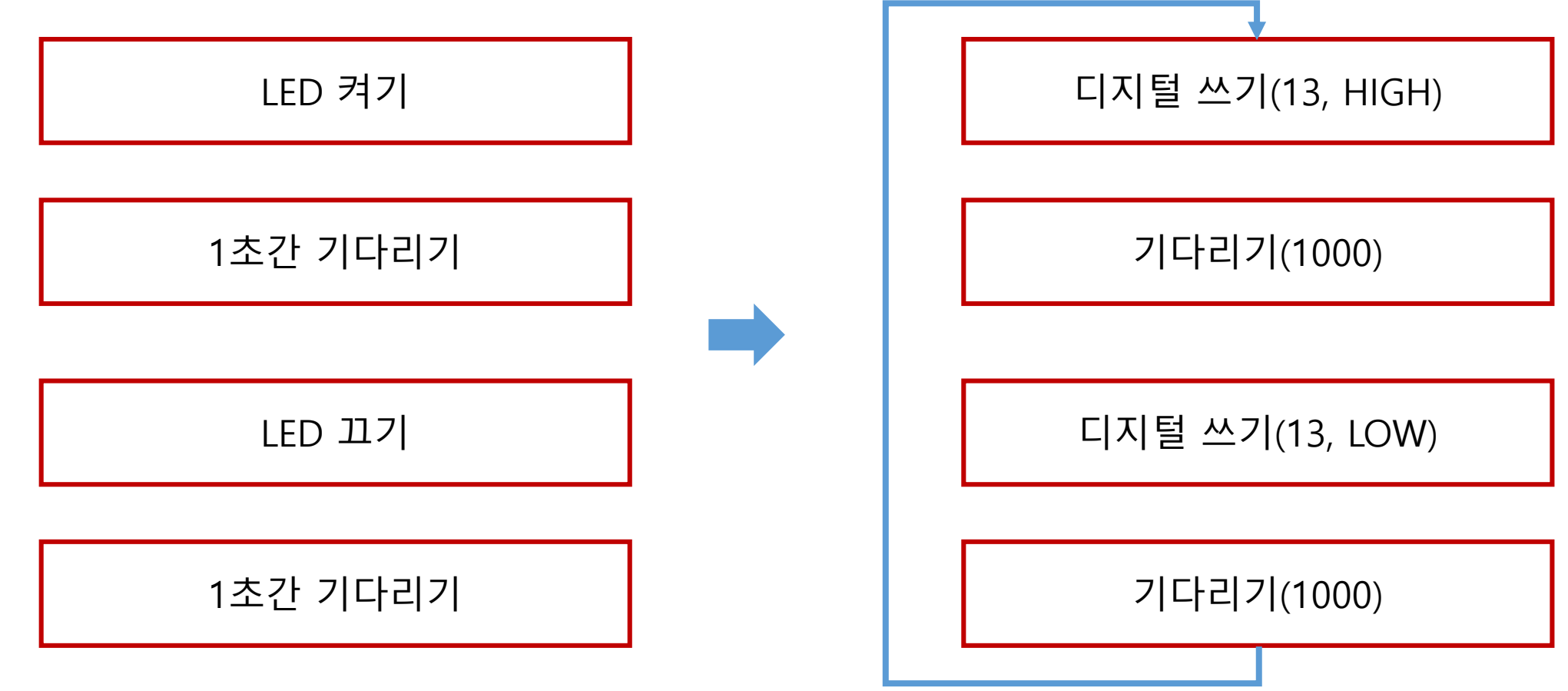

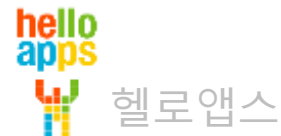

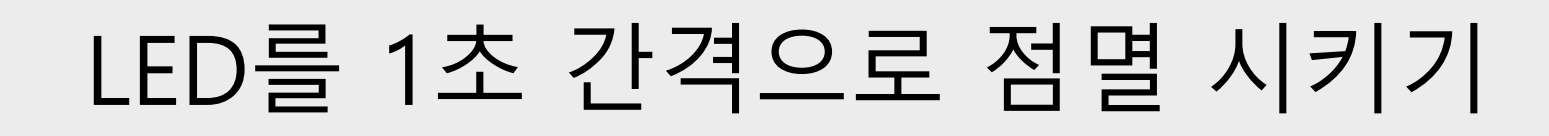

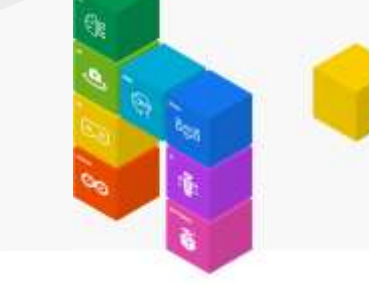

#### 기다리기 명령어를 추가합니다.

헬로앱스

hello<br>apps

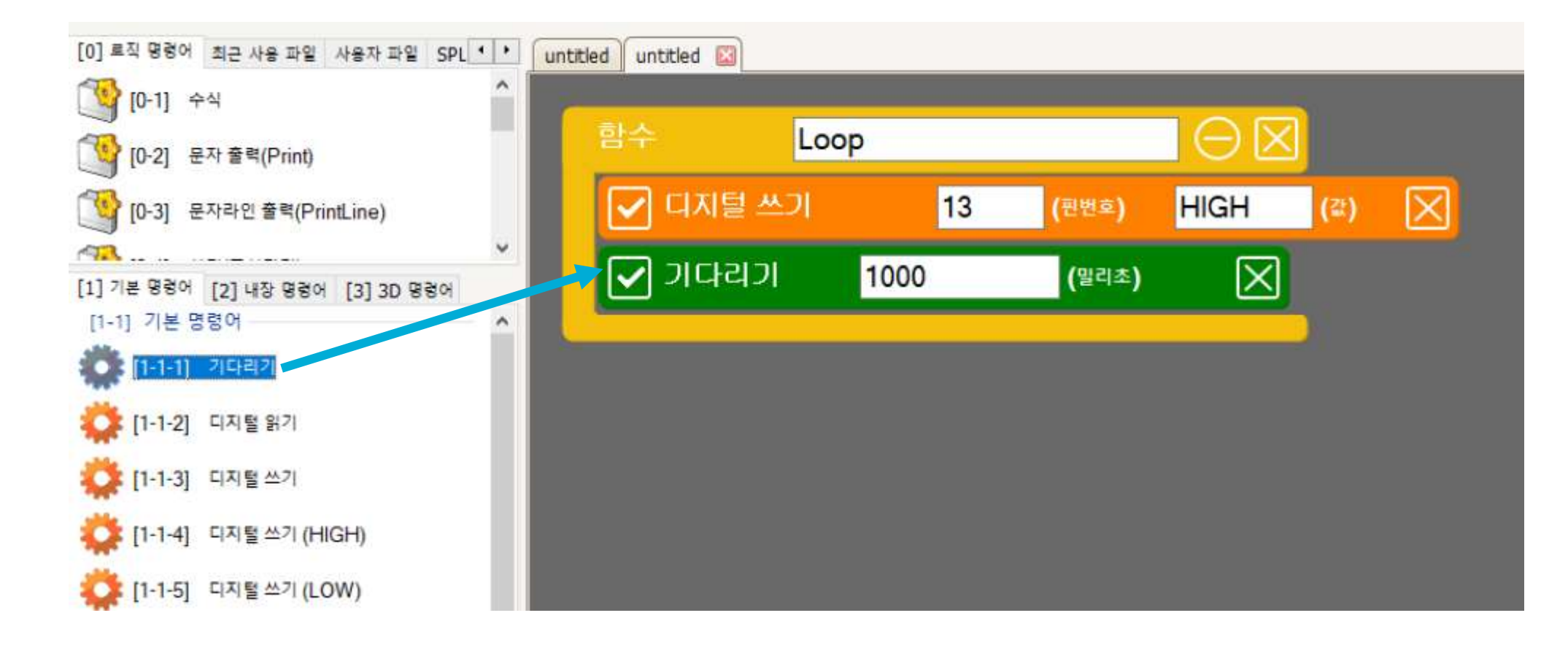

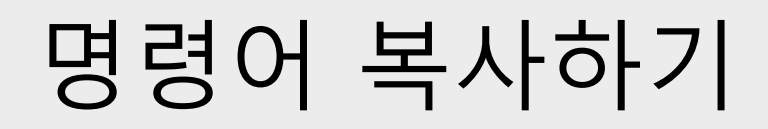

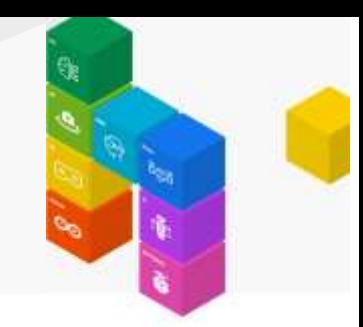

LED를 끄기 위해 디지털 쓰기(LOW) 명령어를 추가합니다.

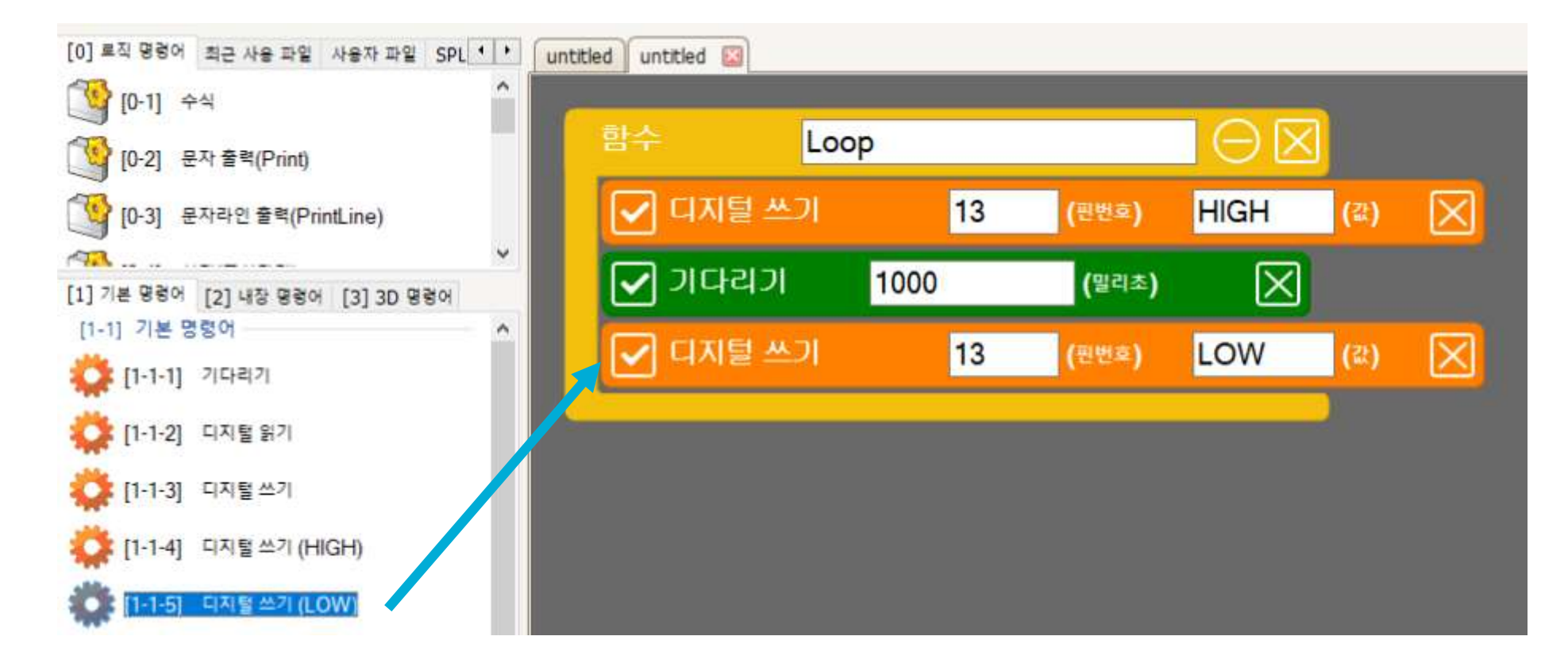

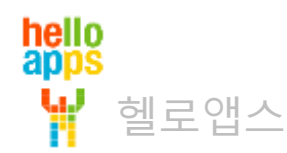

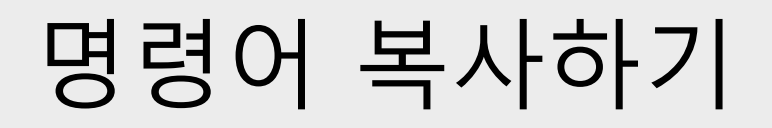

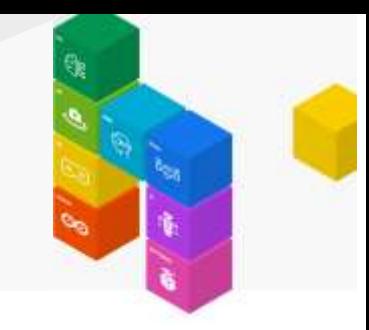

#### 블록 명령어를 Shift 키를 누른 체 이동하면 해당 명령어가 복사됩니다. 기다리기 명령어를 복사해 봅니다.

기다리기 명령어를 Shift 키를 누른 상태로 이동하면 복사되어 추가됩니다.

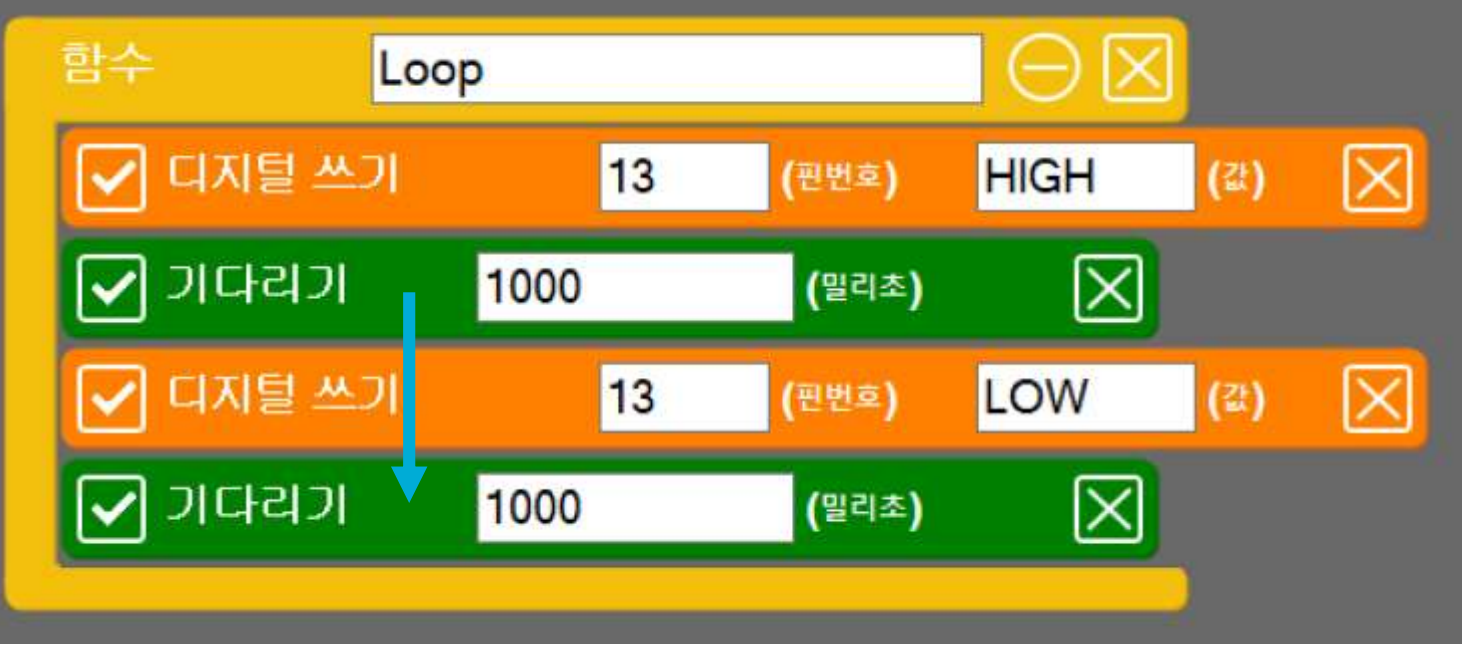

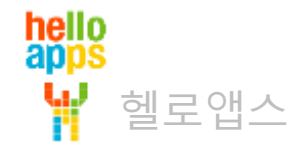

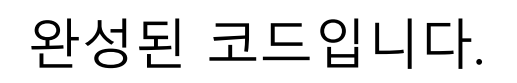

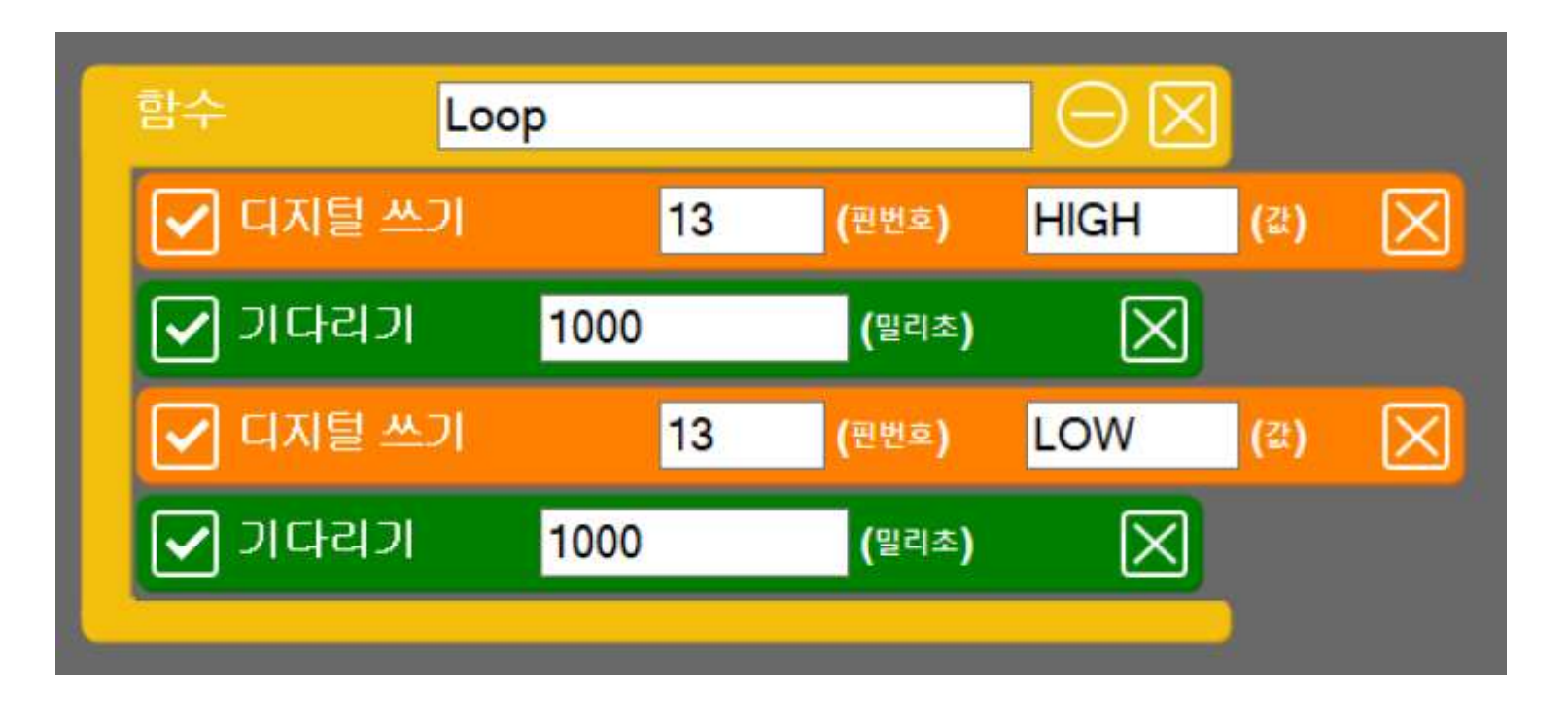

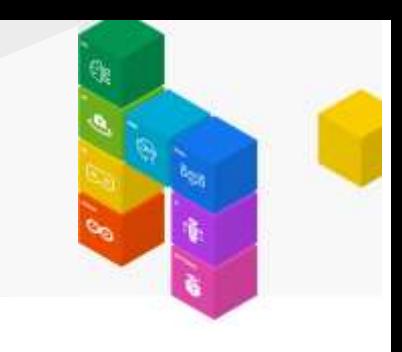

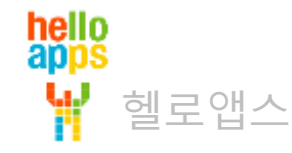

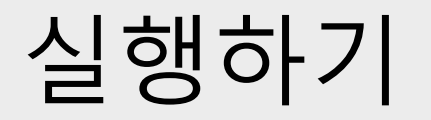

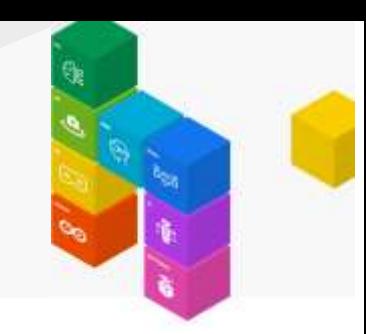

실행 버튼을 클릭합니다.

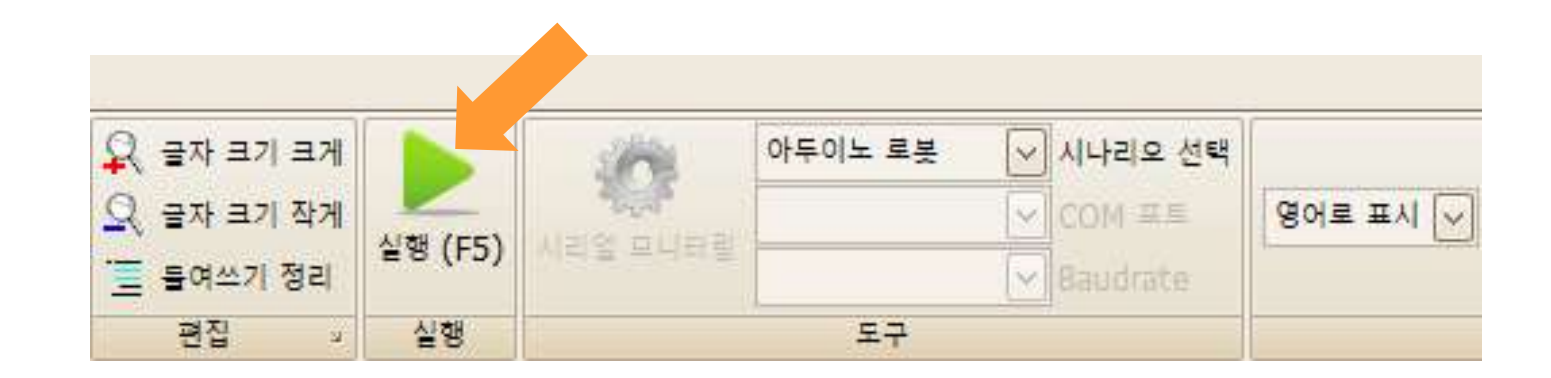

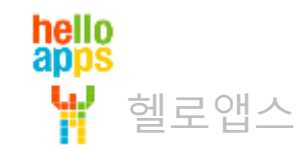

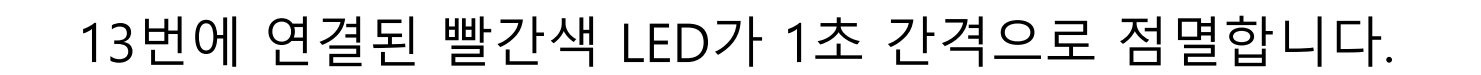

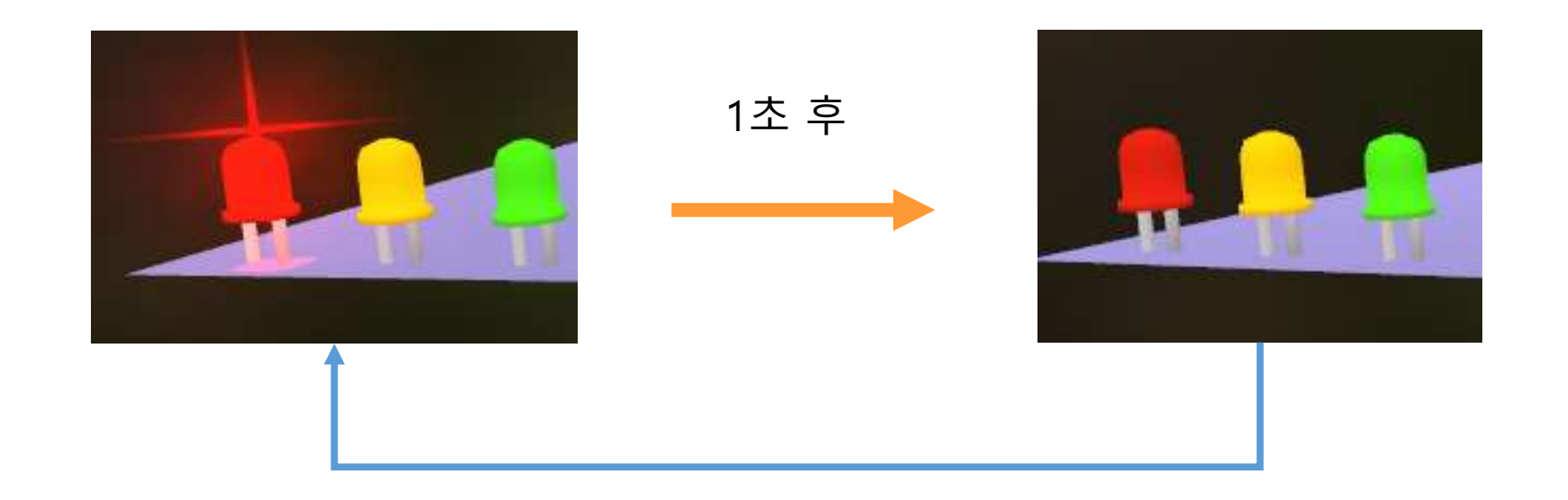

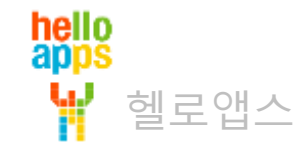

### **LED를 더 빠른 속도로 점멸시키기**

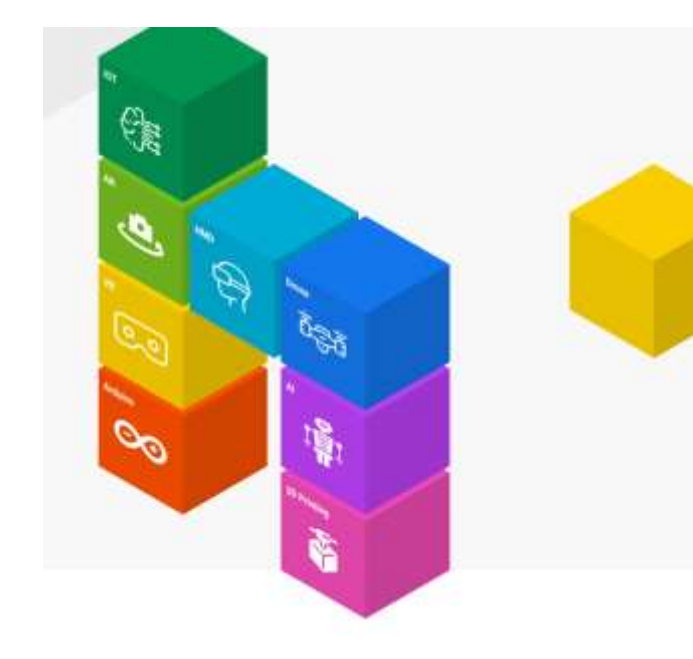

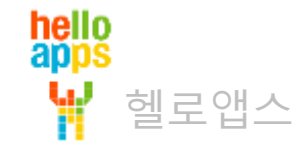

### LED를 더 빠른 속도로 점멸시키기

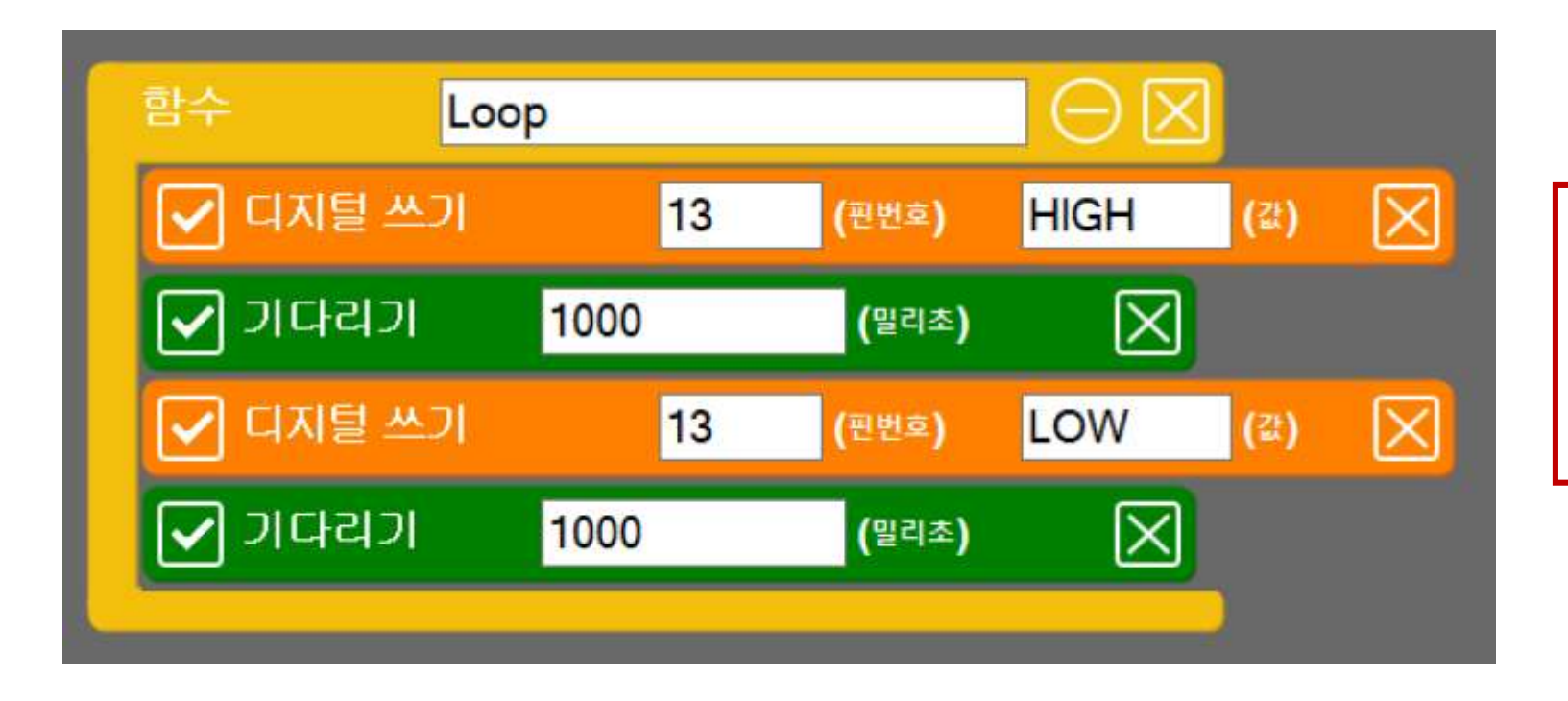

LED를 더 빠른 속도로 점멸시키기 위해서는 어느 명령어의 값을 수정해 주어야 할까요?

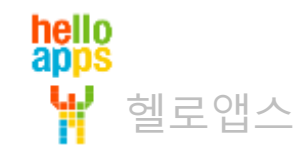

### 0.1초 간격으로 점멸시키기

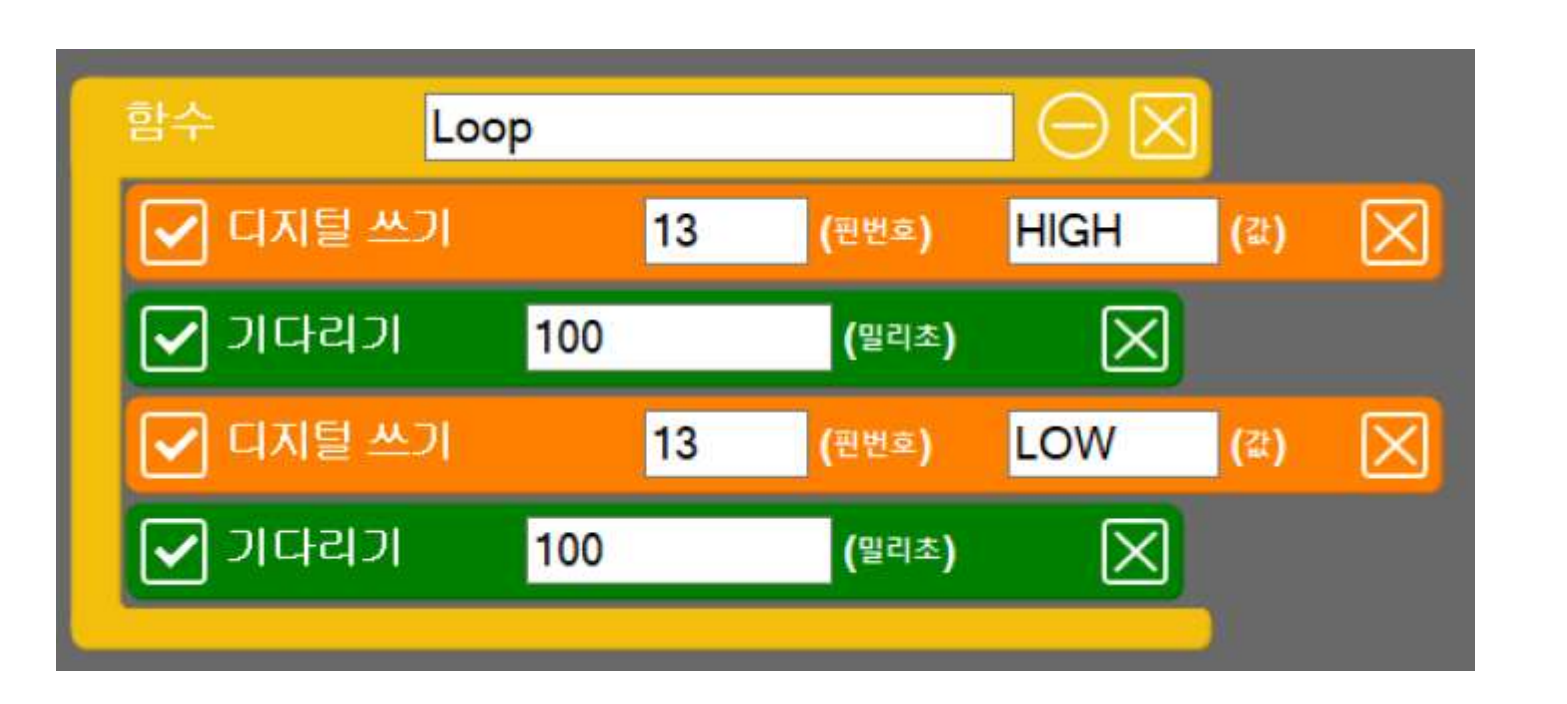

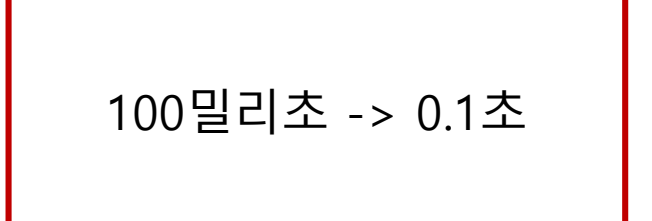

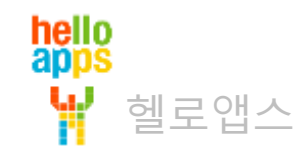

#### 0.05초 간격으로 점멸시키기

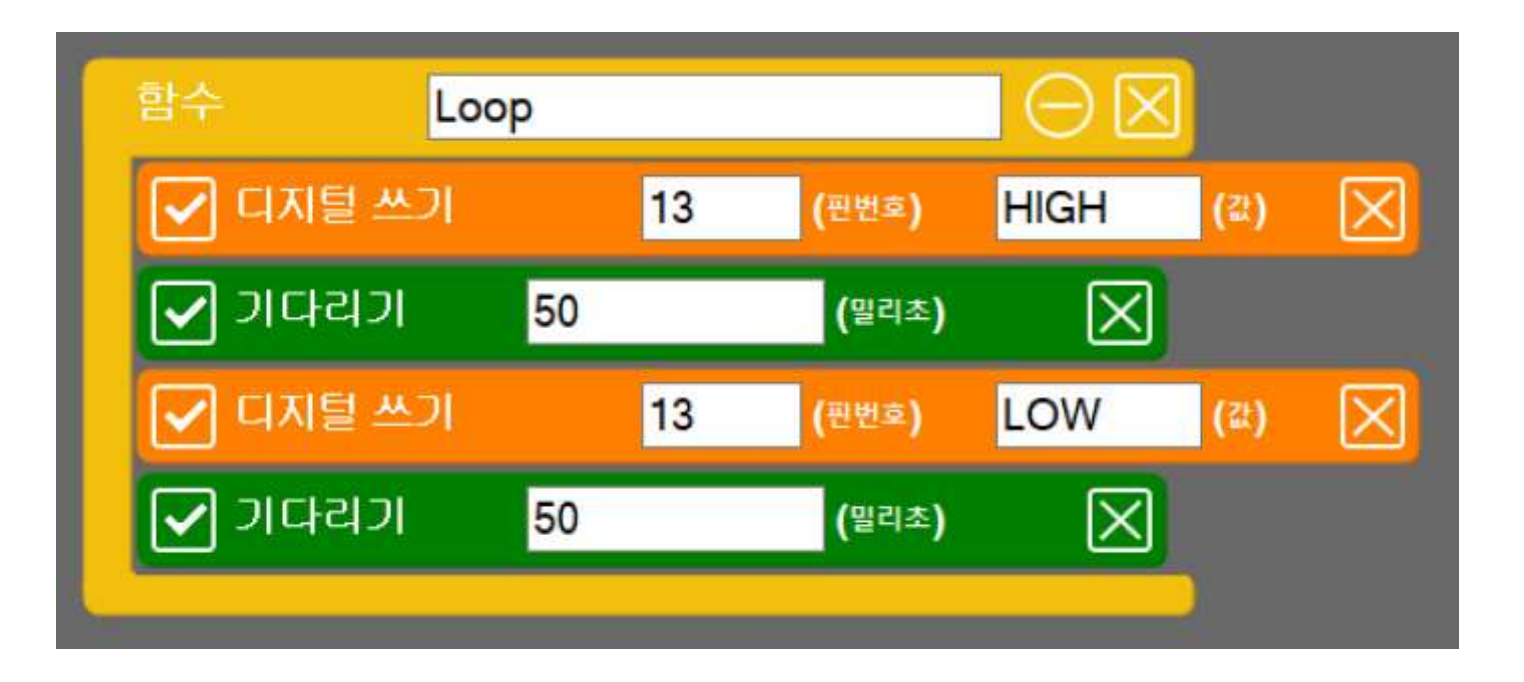

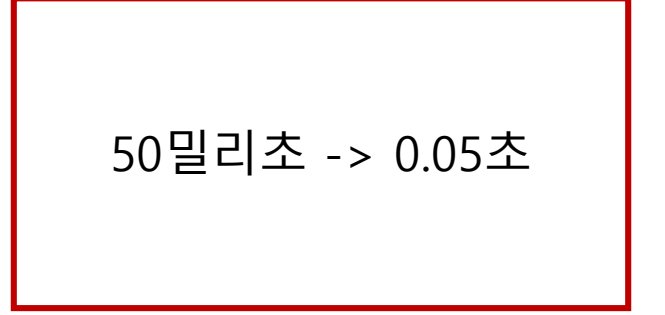

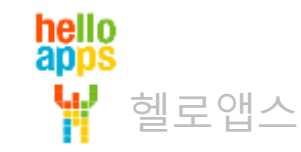

# **신호등 만들어 보기**

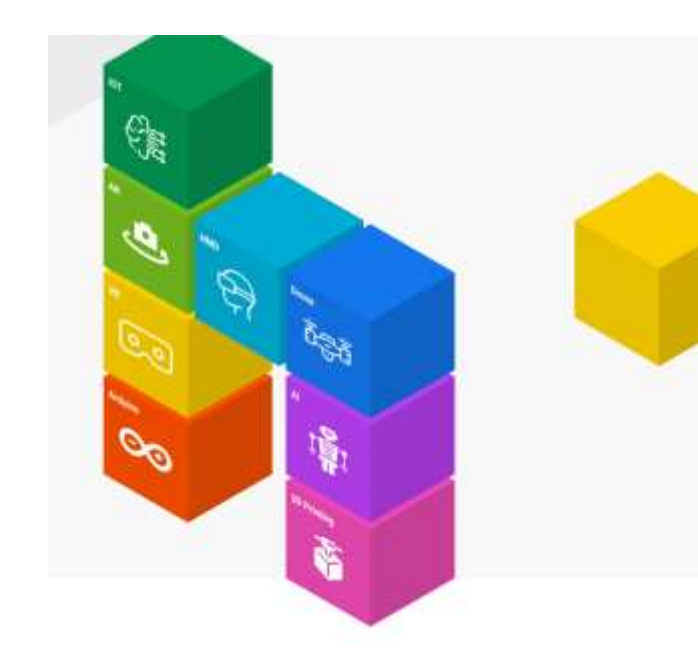

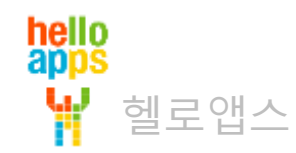

### 신호등 만들기

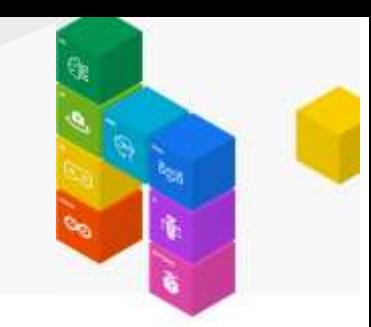

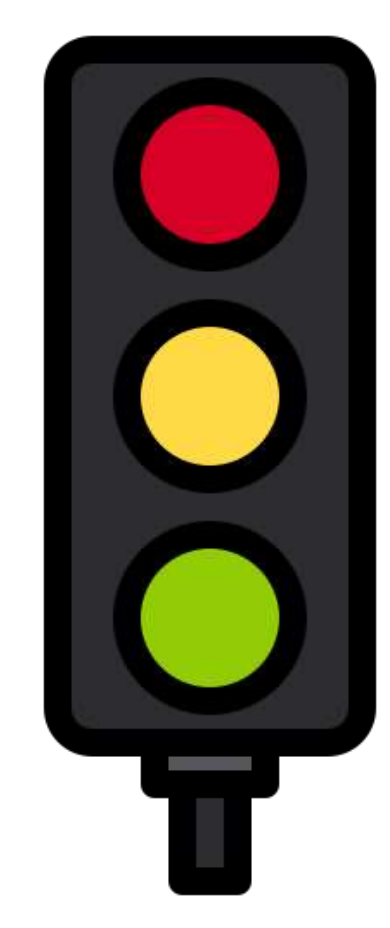

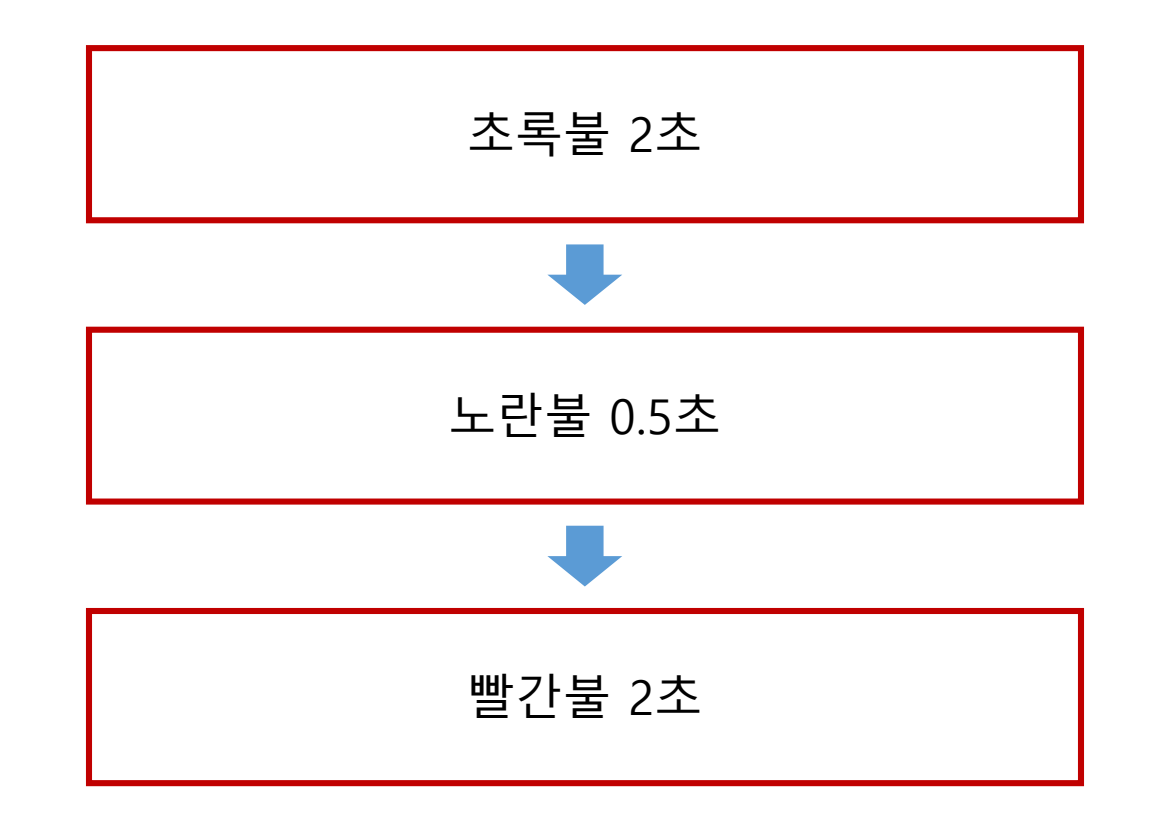

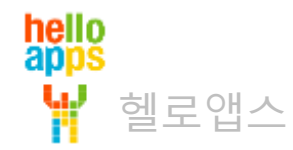

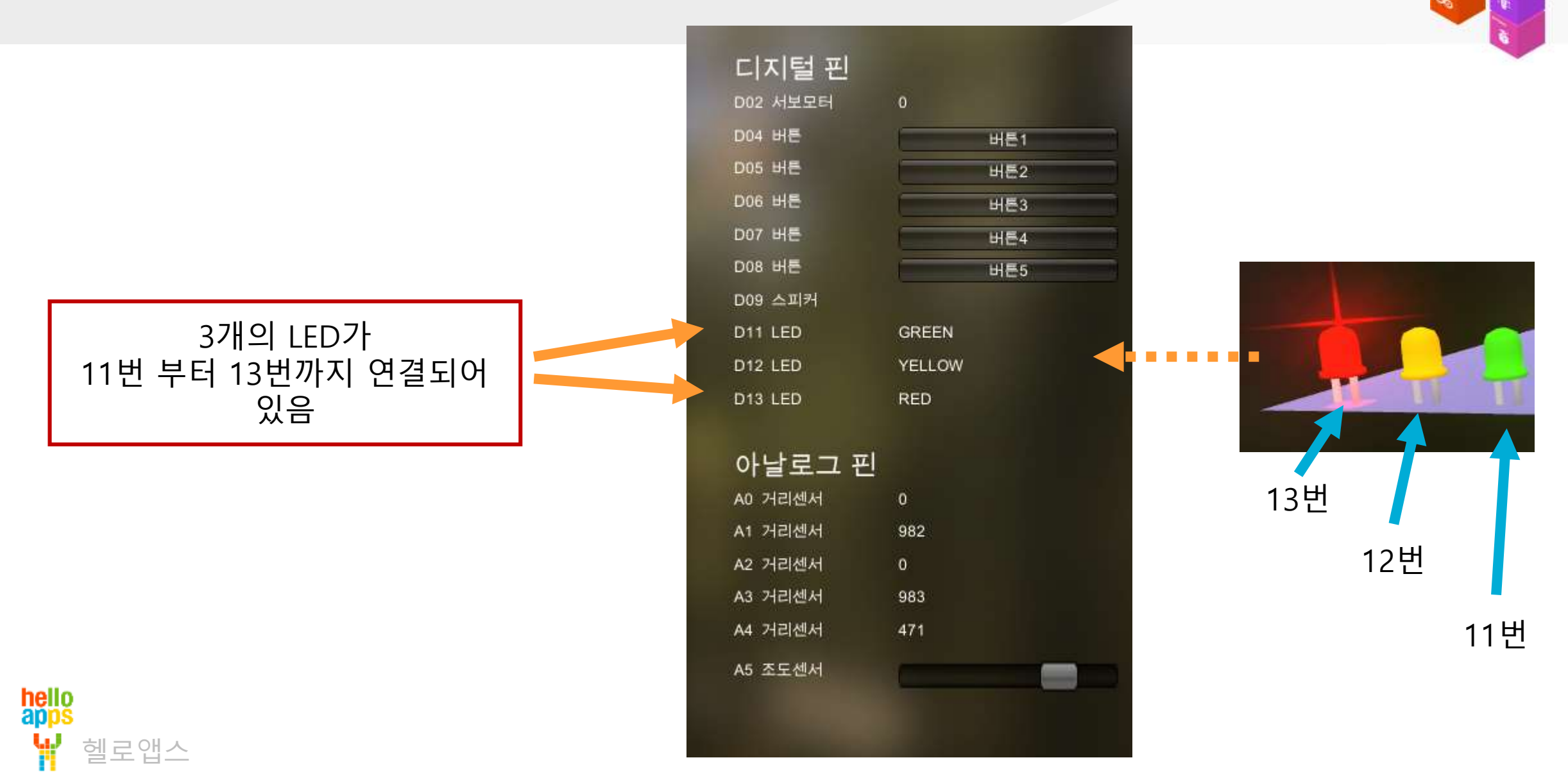

### 신호등 만들기

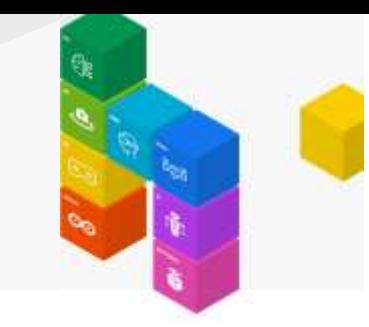

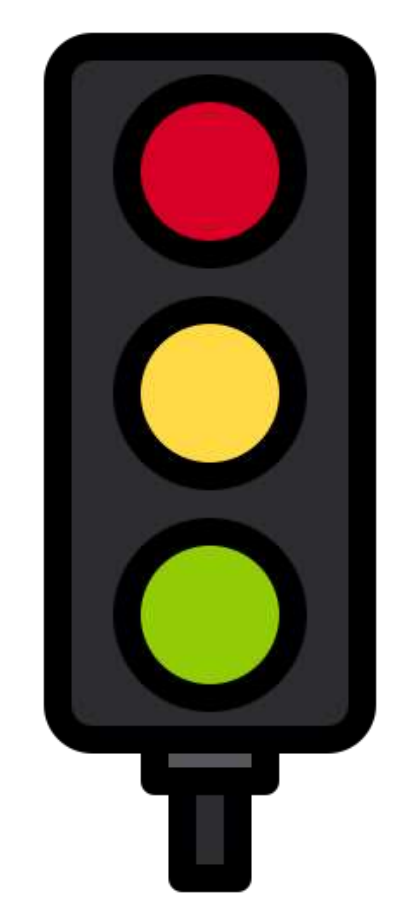

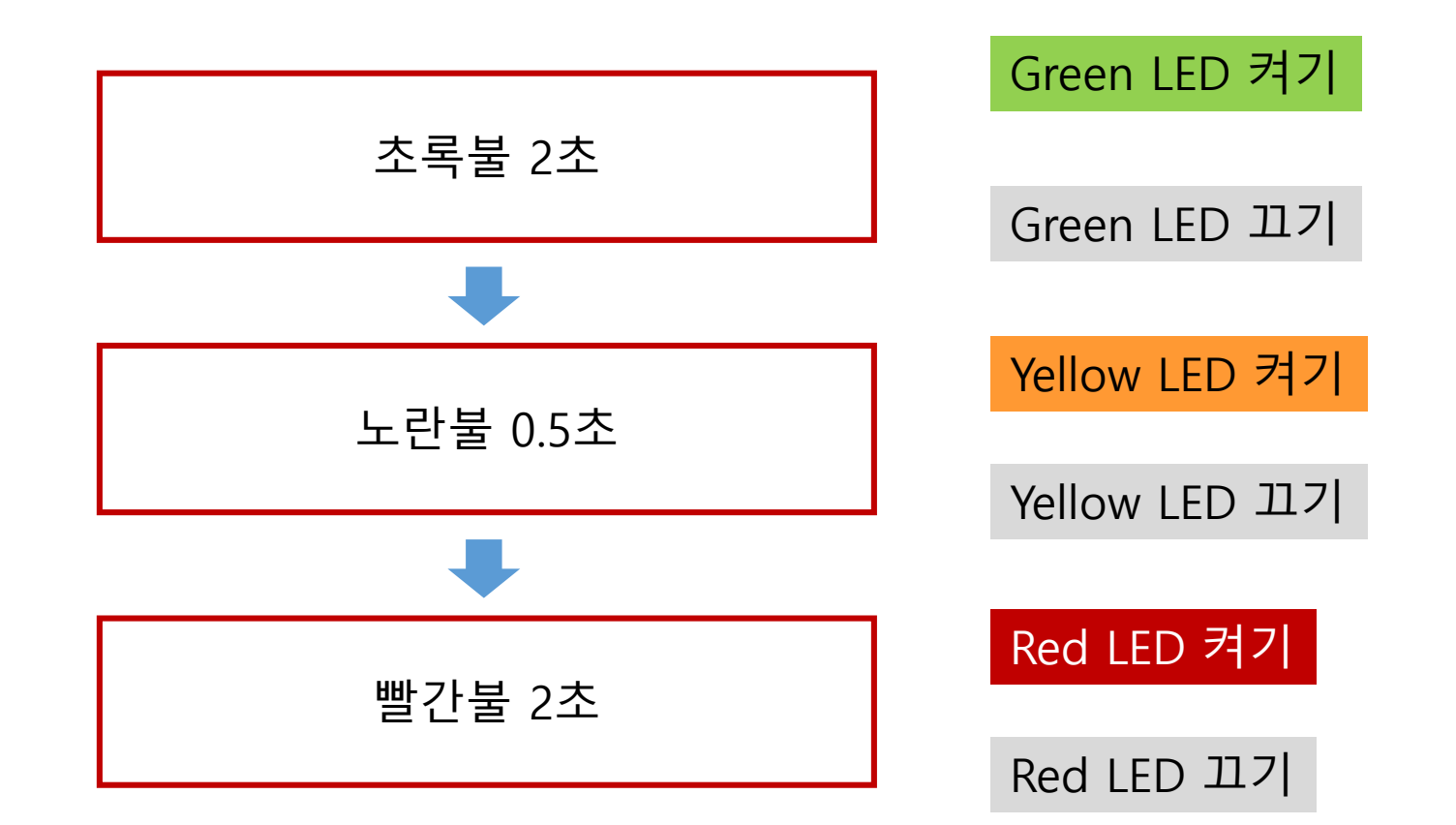

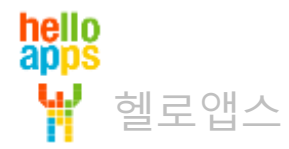

# 신호등 만들기

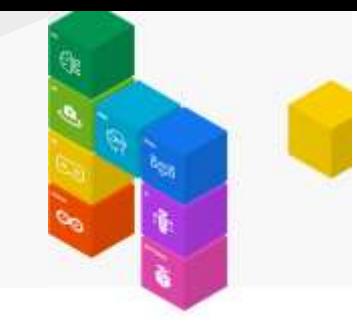

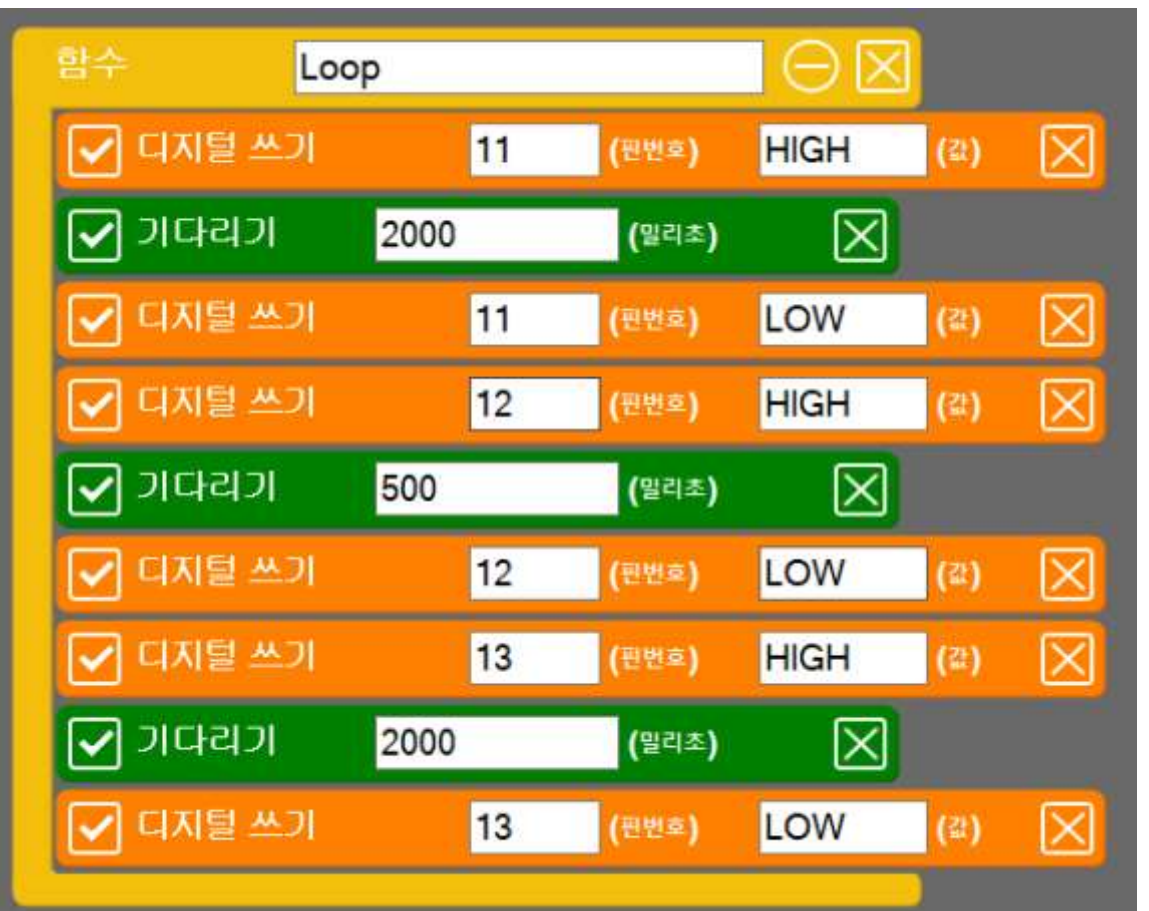

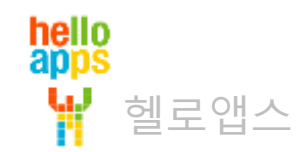

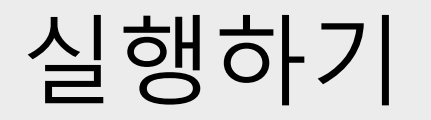

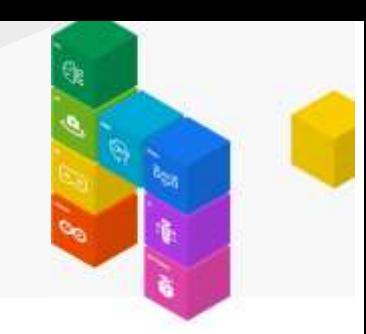

실행 버튼을 클릭합니다.

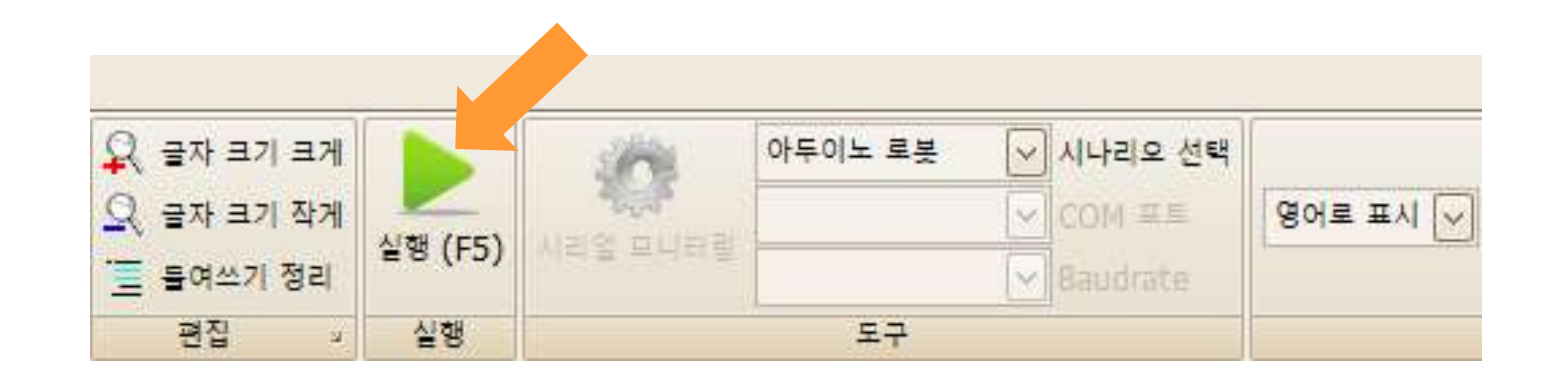

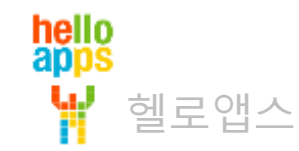

# 신호등 만들기

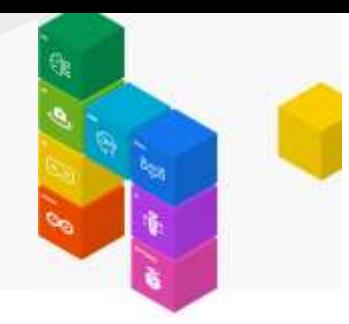

실행 결과

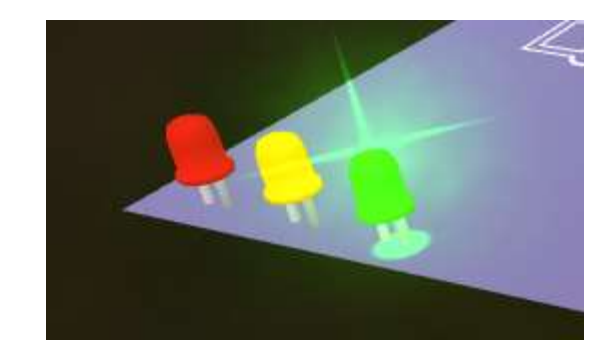

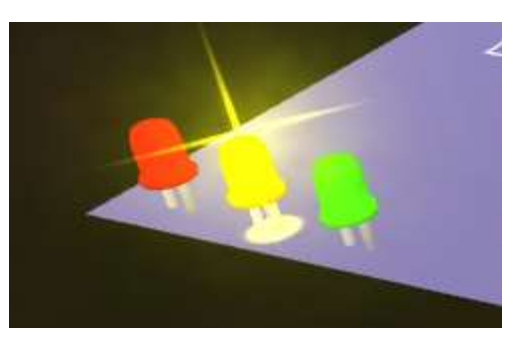

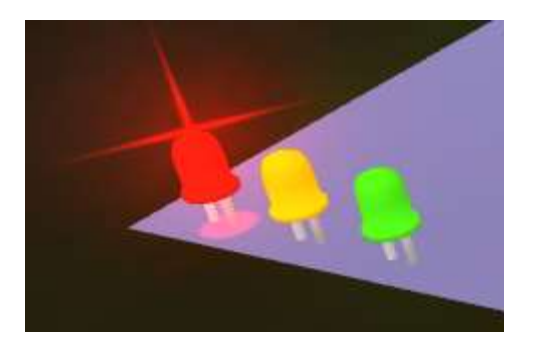

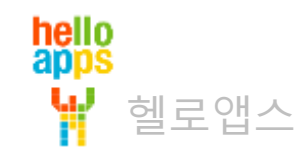

### **신호등 만들어 보기 응용**

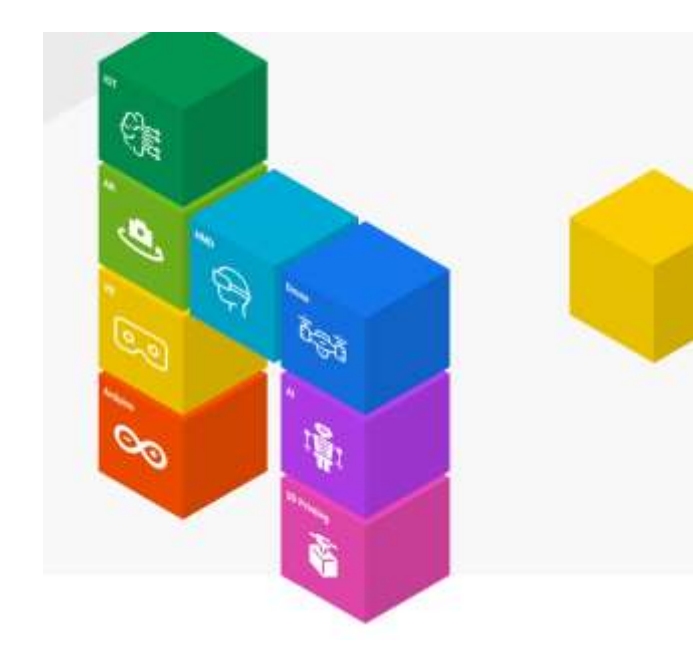

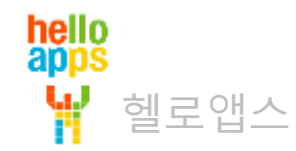

### 신호등 만들기 응용 실습

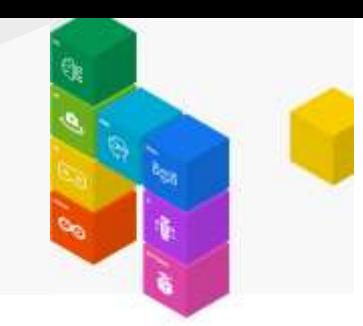

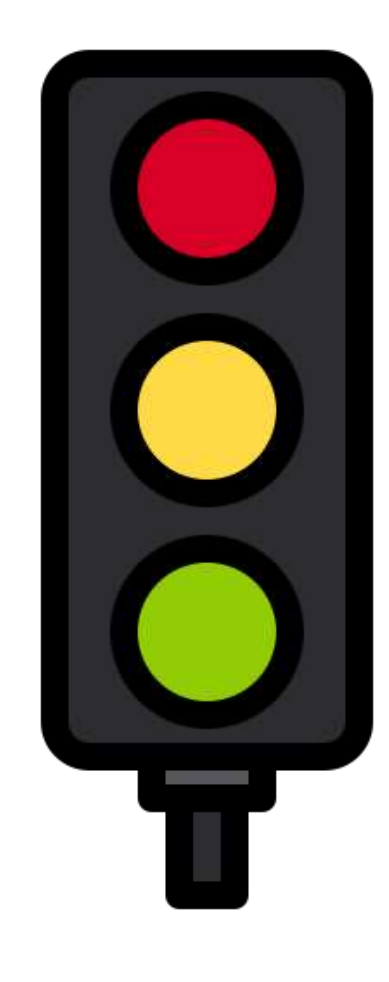

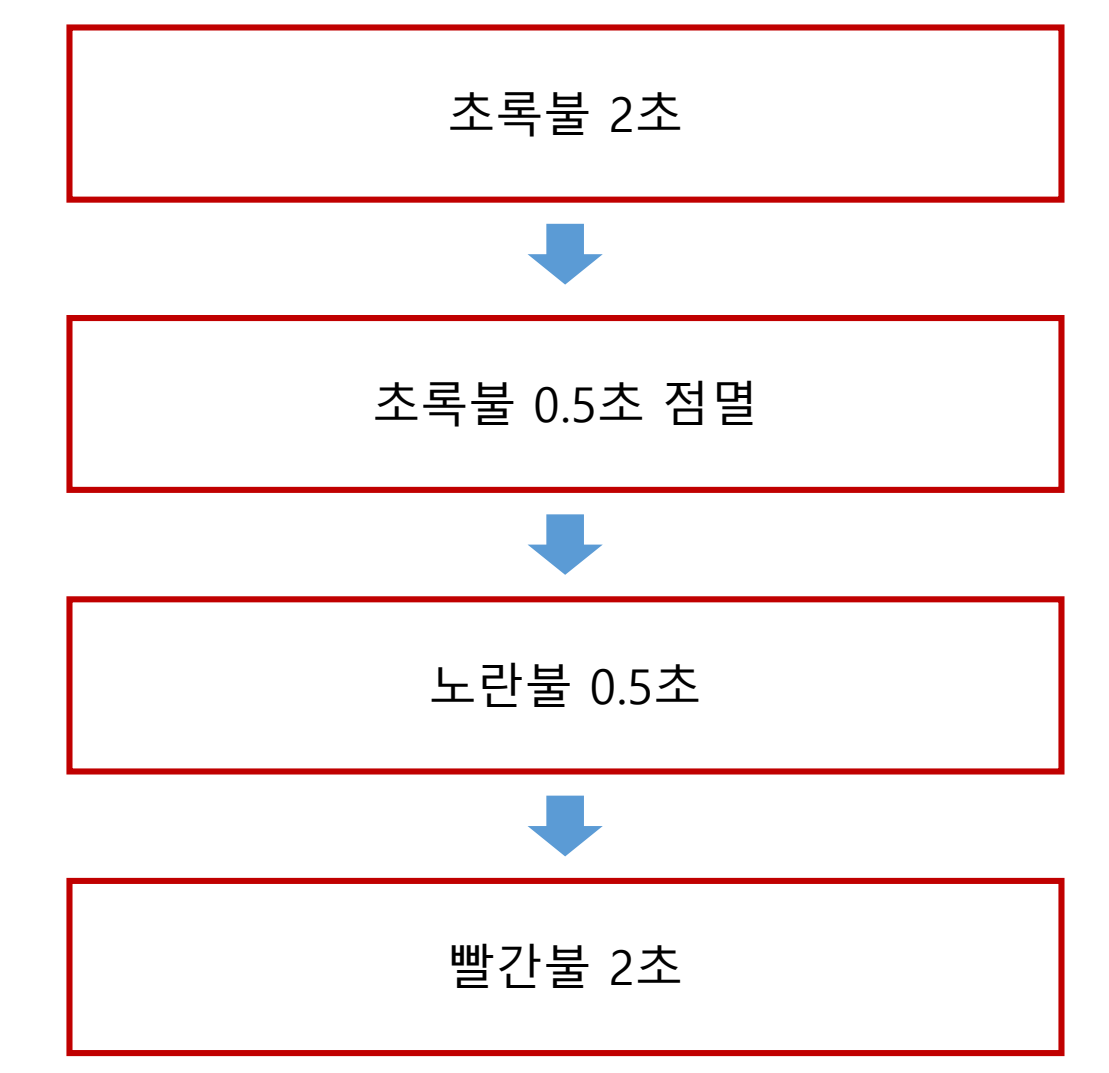

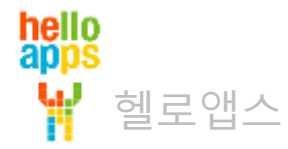

# 신호등 만들기 응용 실습

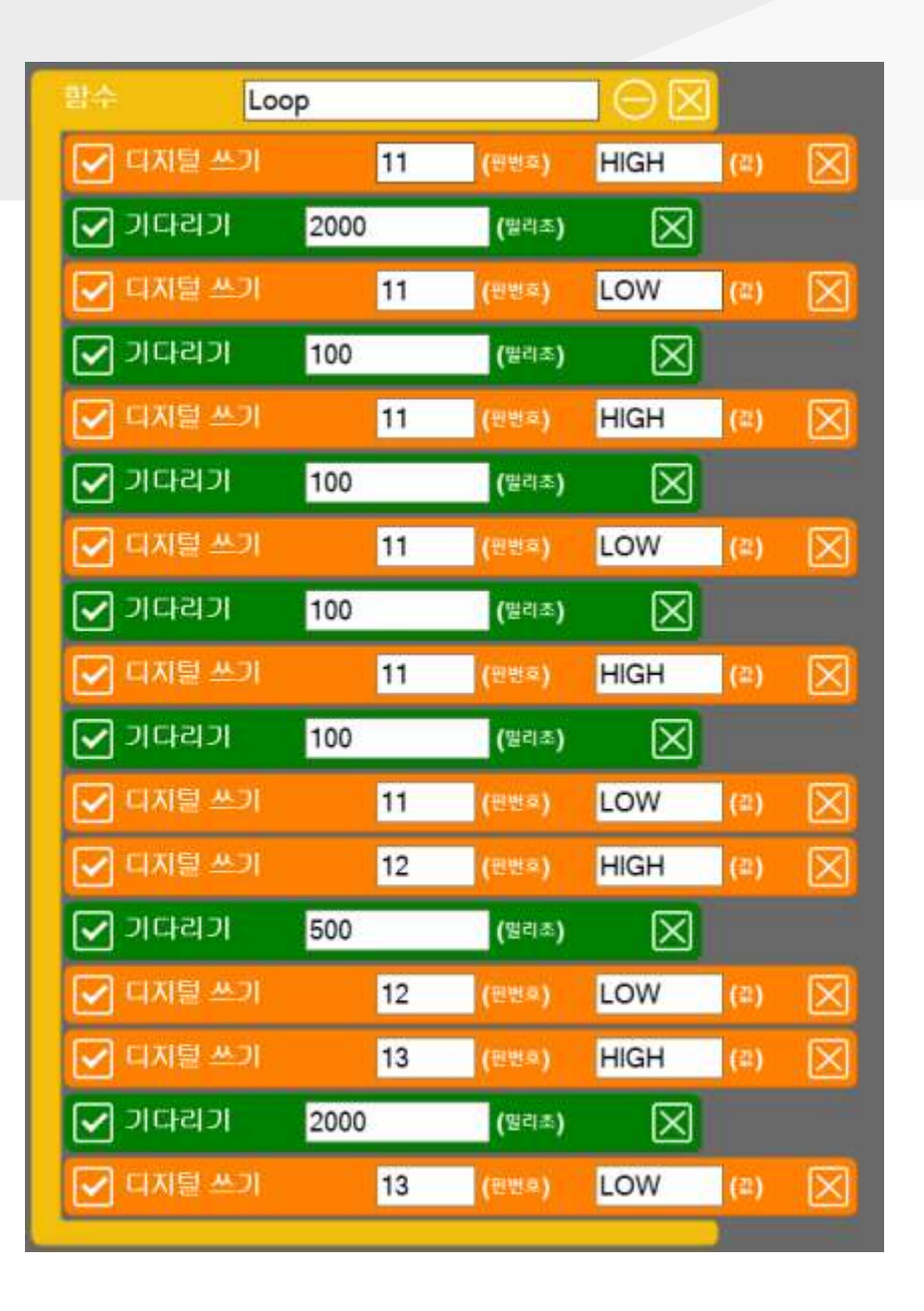

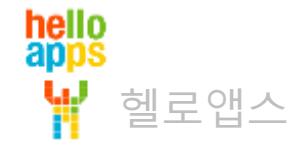

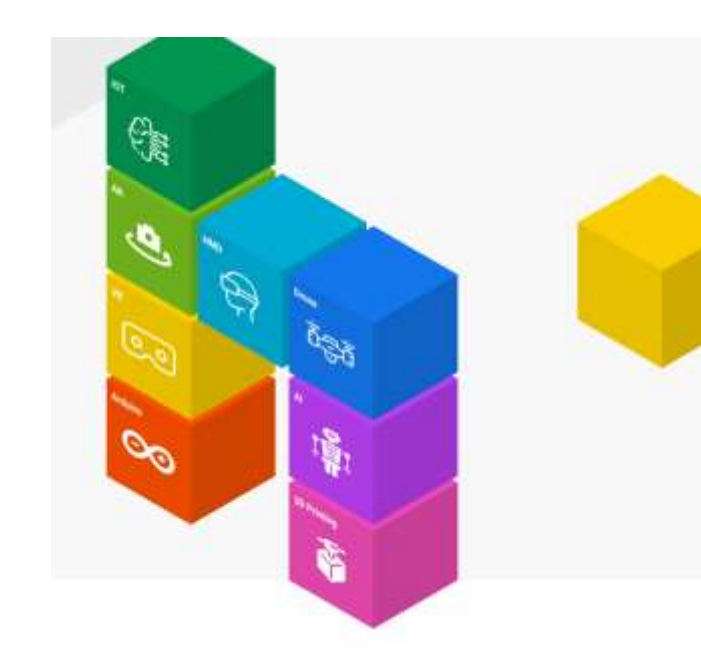

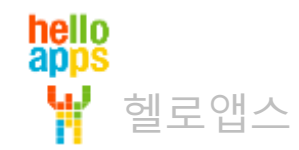

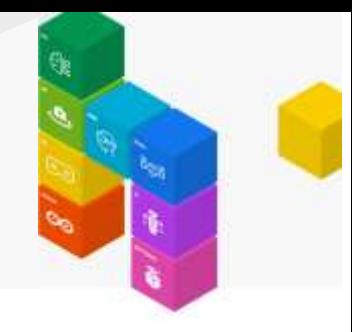

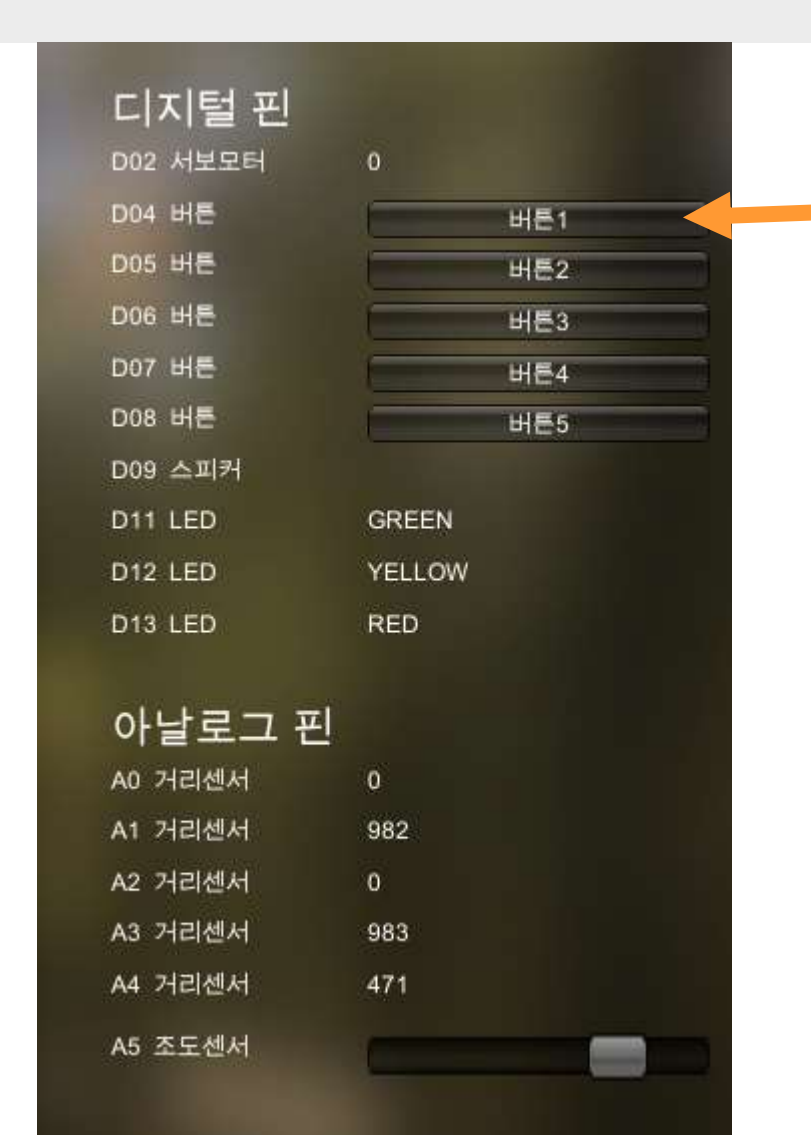

헬로앱스

hello<br>apps

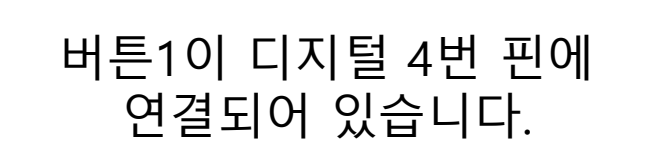

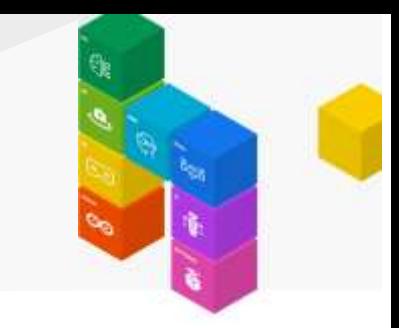

[1-1-2] 디지털 읽기 명령어를 Loop 함수 안에 추가합니다.

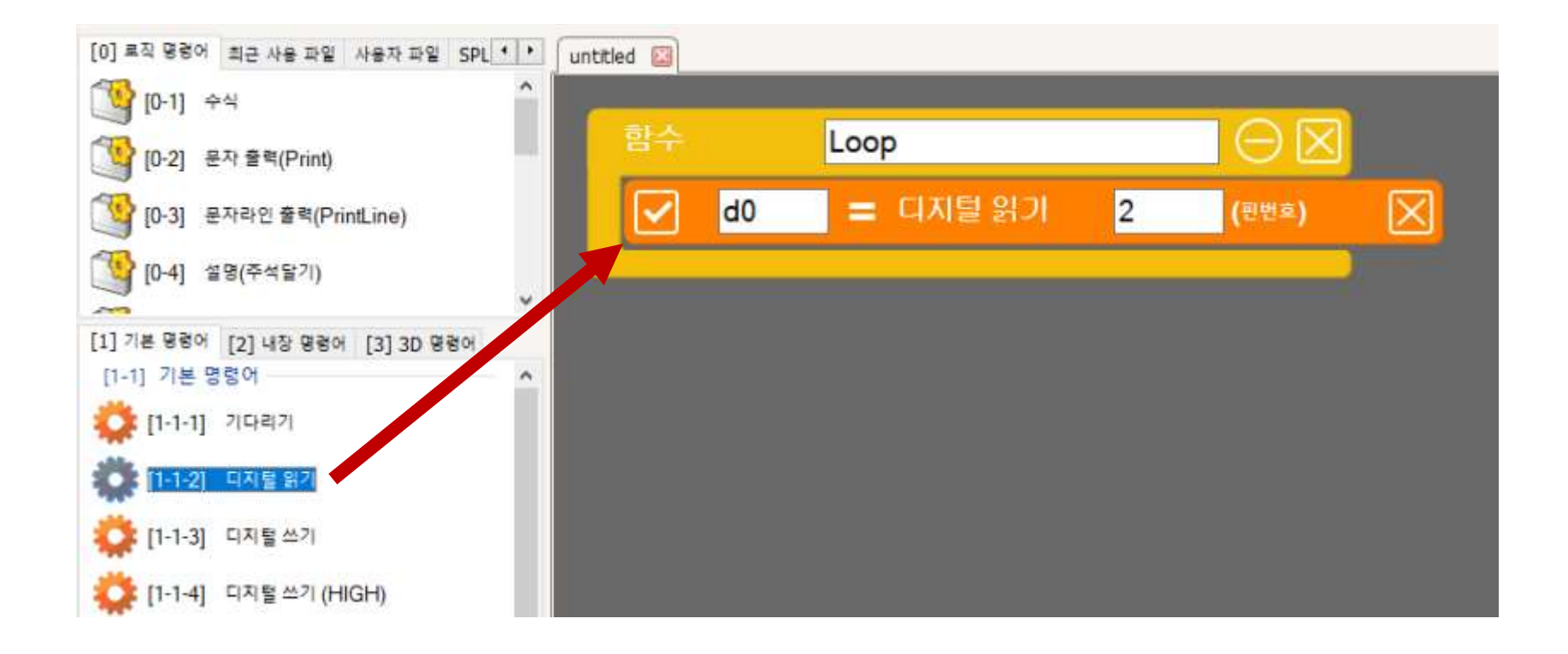

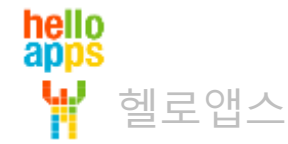

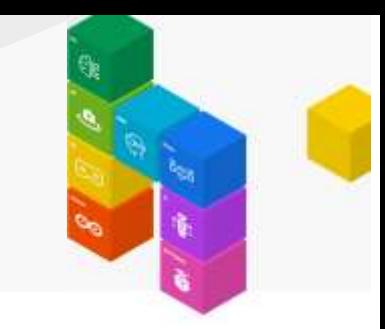

#### 디지털 읽기 명령어의 변수 값과 핀번호를 다음과 같이 수정합니다.

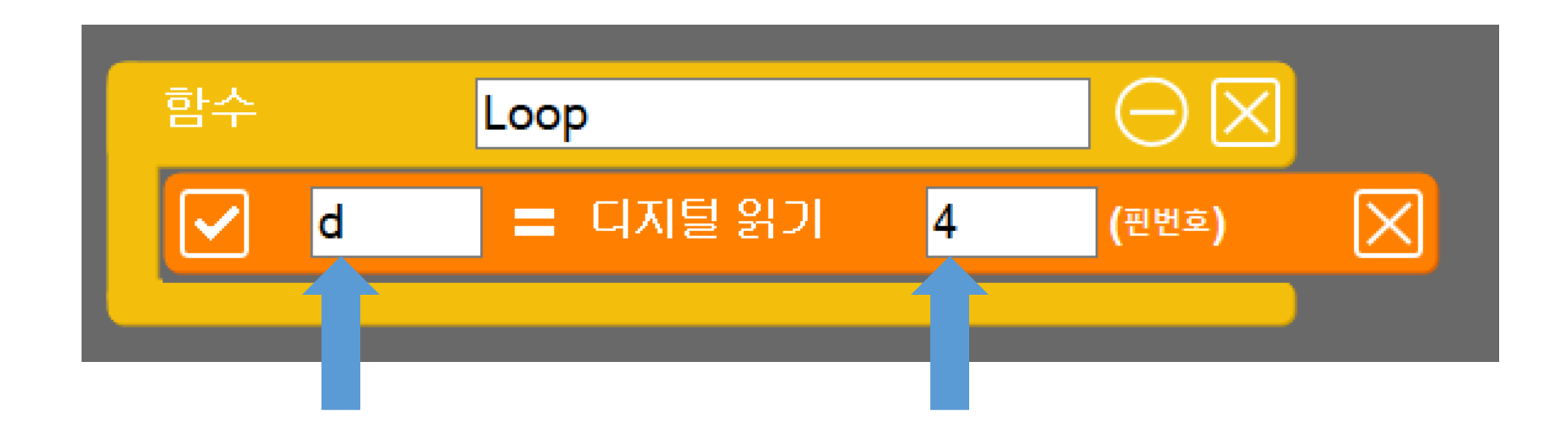

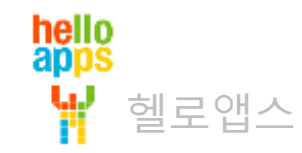

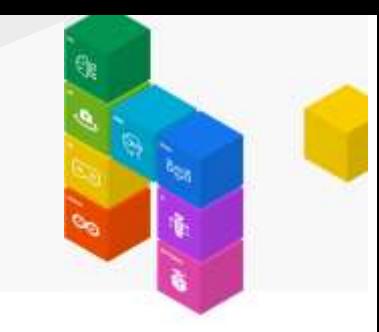

문자라인 출력(PrintLine) 명령어를 추가합니다.

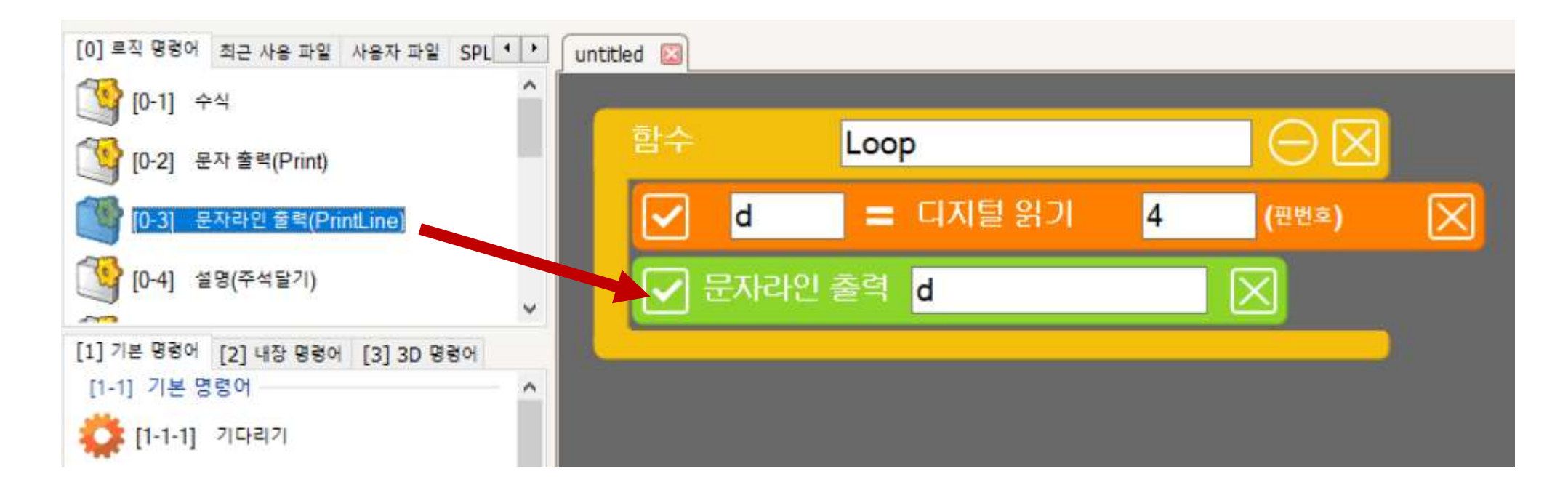

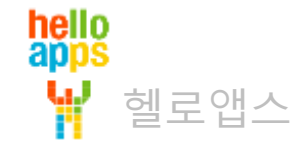

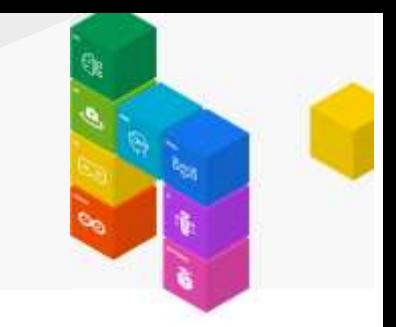

기다리기 명령어를 추가한 후, 값을 100 밀리초 (0.1초)로 수정해 줍니다.

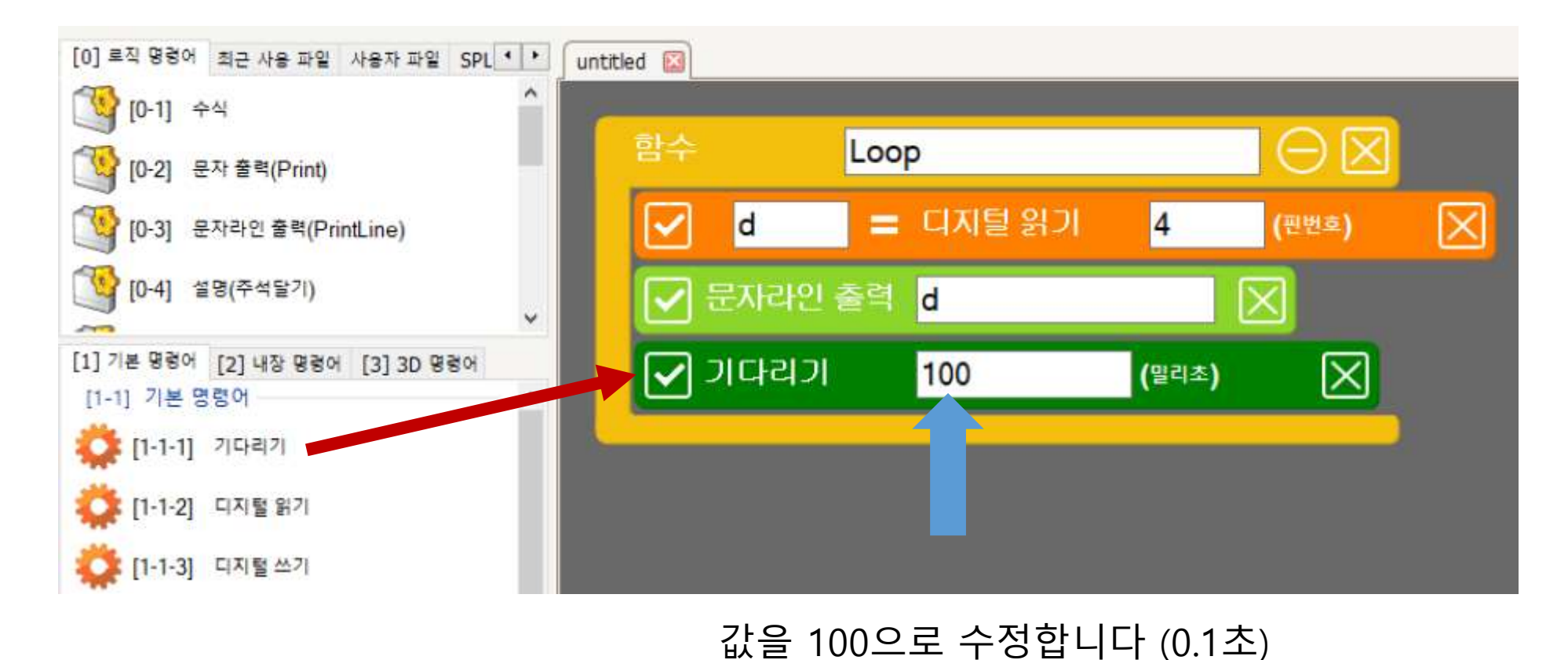

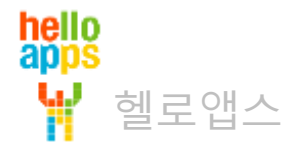

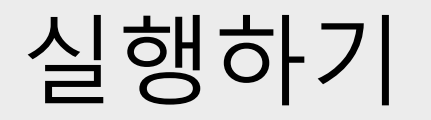

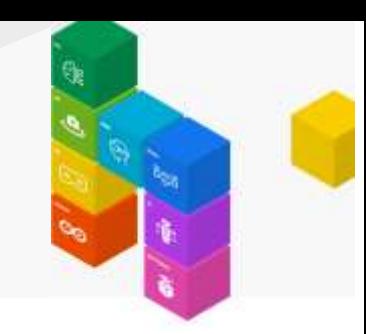

실행 버튼을 클릭합니다.

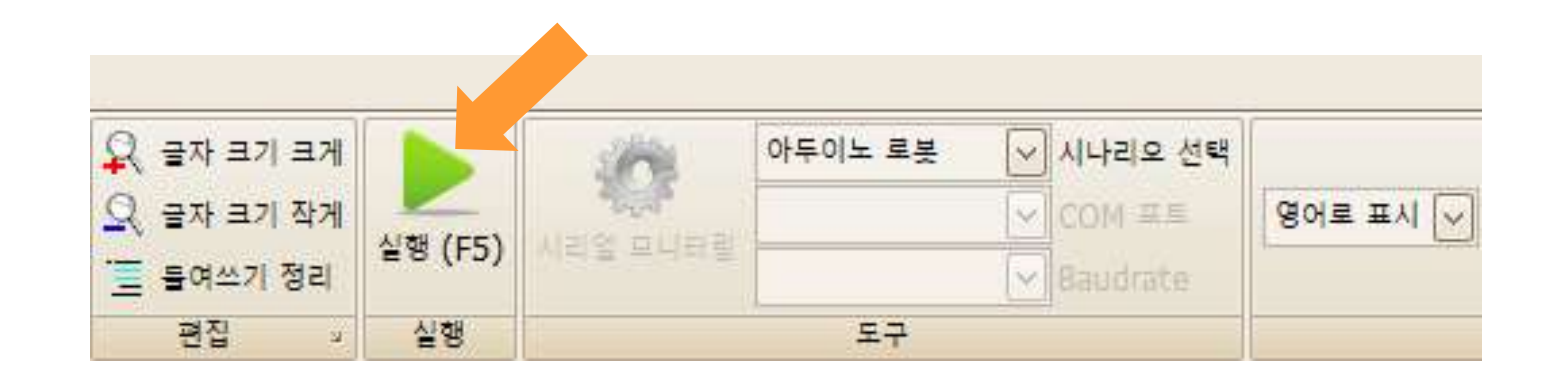

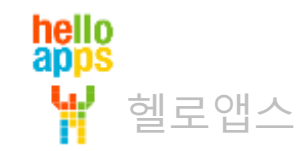

# 버튼1(4번 핀)의 값을 화면에 출력하기

#### 버튼1이 눌려지지 않은 상태에서는 0 값이 출력됩니다.

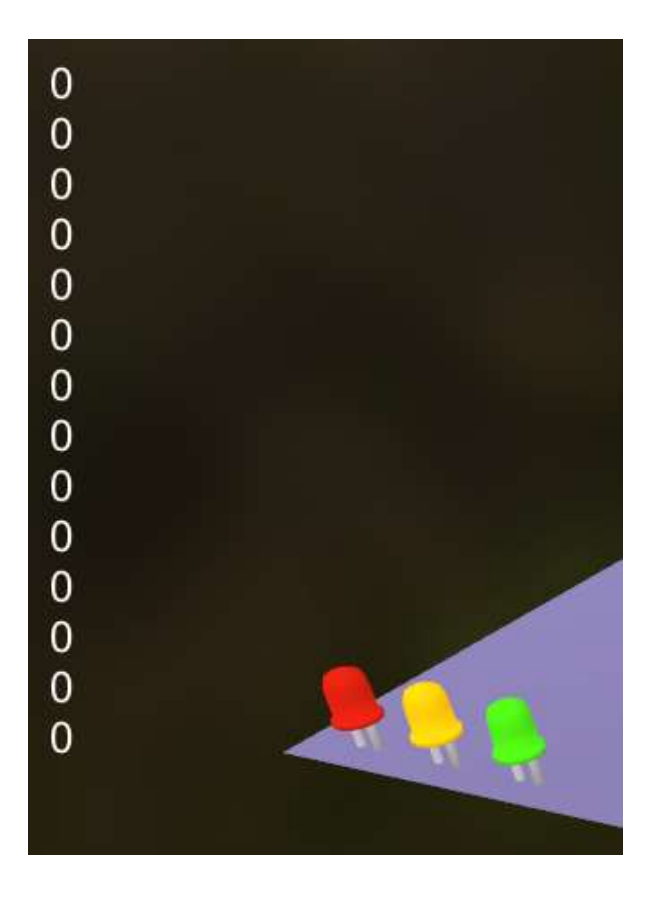

0은 LOW와 같은 의미입니다.

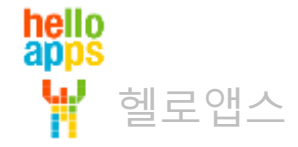

# 버튼1(4번 핀)의 값을 화면에 출력하기

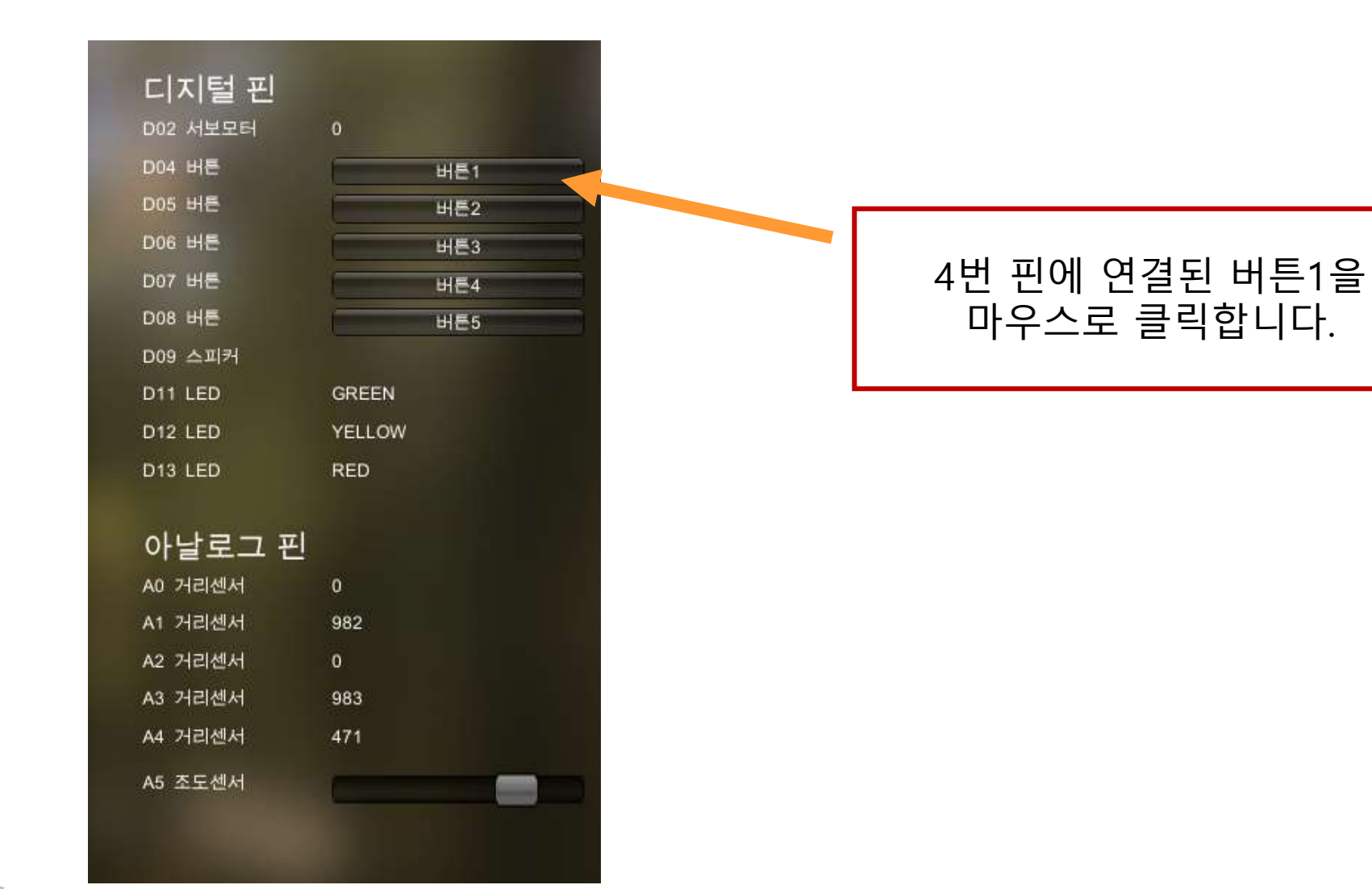

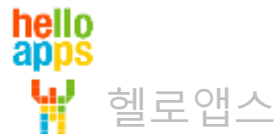

# 버튼1(4번 핀)의 값을 화면에 출력하기

#### 버튼1을 누르고 있으면 1 값이 읽혀집니다.

1은 HIGH와 같은 의미입니다.

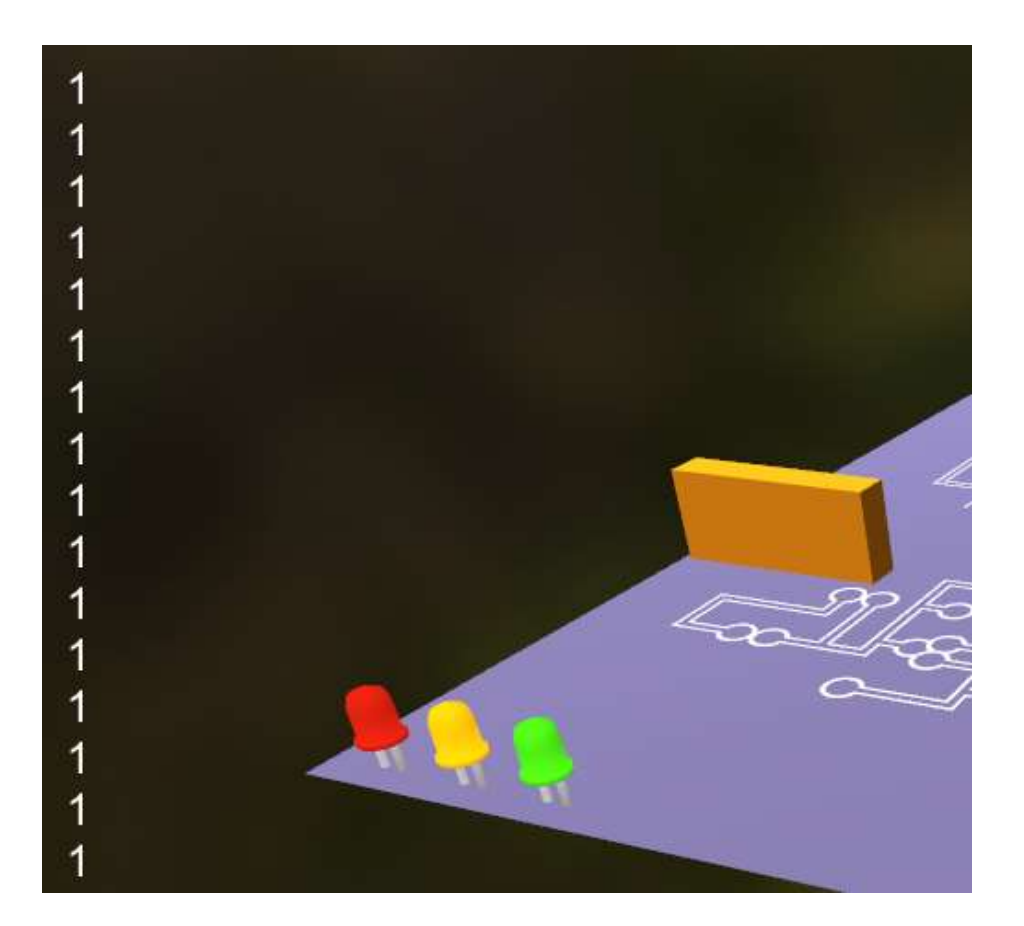

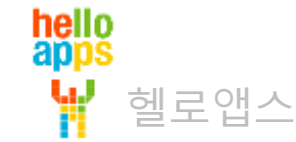

### **버튼으로 LED 켜기**

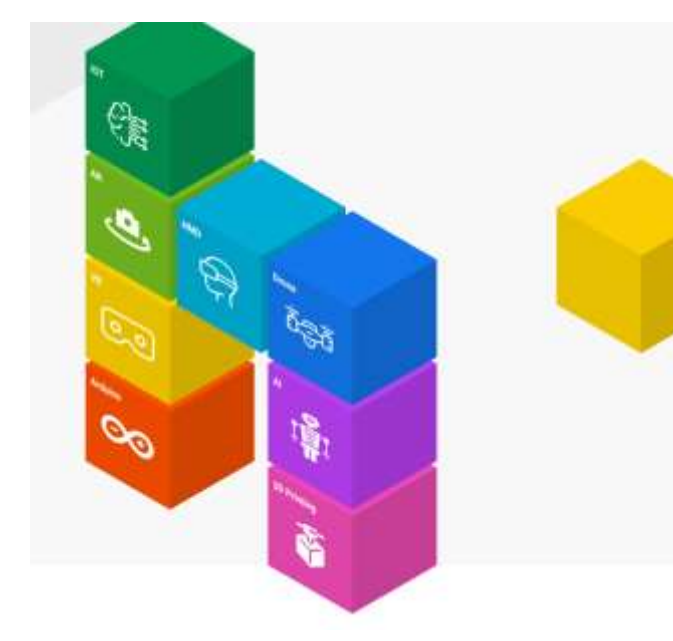

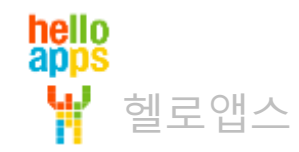

# 버튼으로 LED 켜기

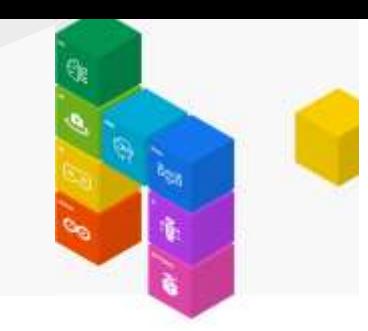

#### 버튼1을 누르면 13번 LED가 켜지고 그렇지 않으면 꺼지는 기능을 구현해 봅니다.

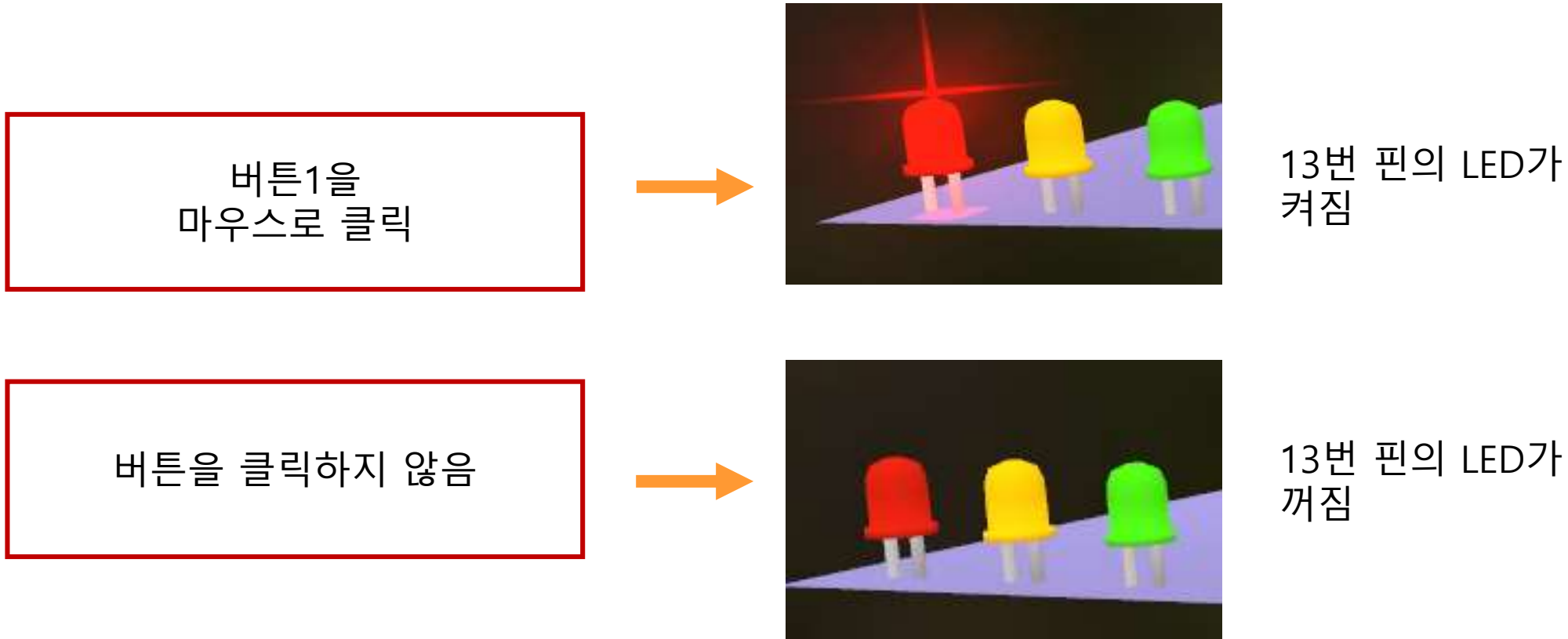

13번 핀의 LED가 켜짐

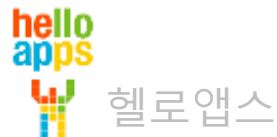

#### if – else 명령어로 값 비교하기

if와 else 블록을 이용하여 조건이 만족되는 경우와 그렇지 않은 경우에 따라서 명령어를

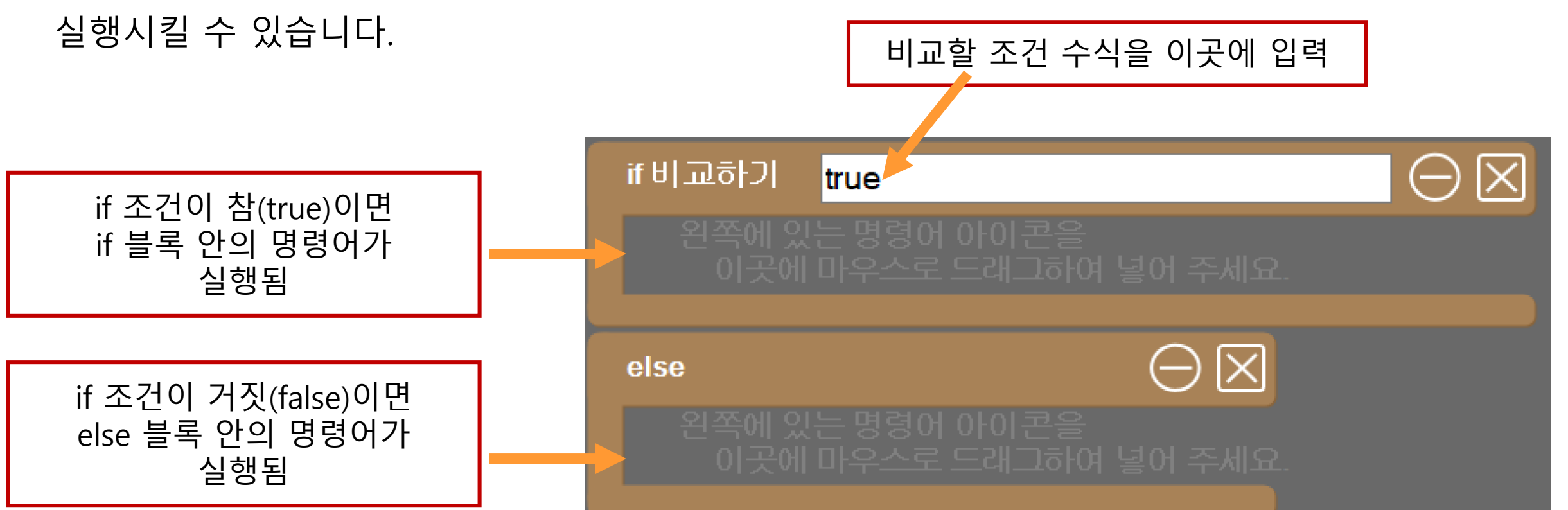

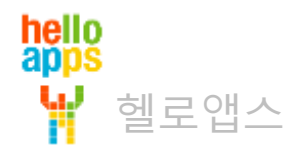

if – else 명령어 추가하기

if와 else 블록 명령어를 추가합니다. (기다리기 명령어 위에 순서대로 추가합니다)

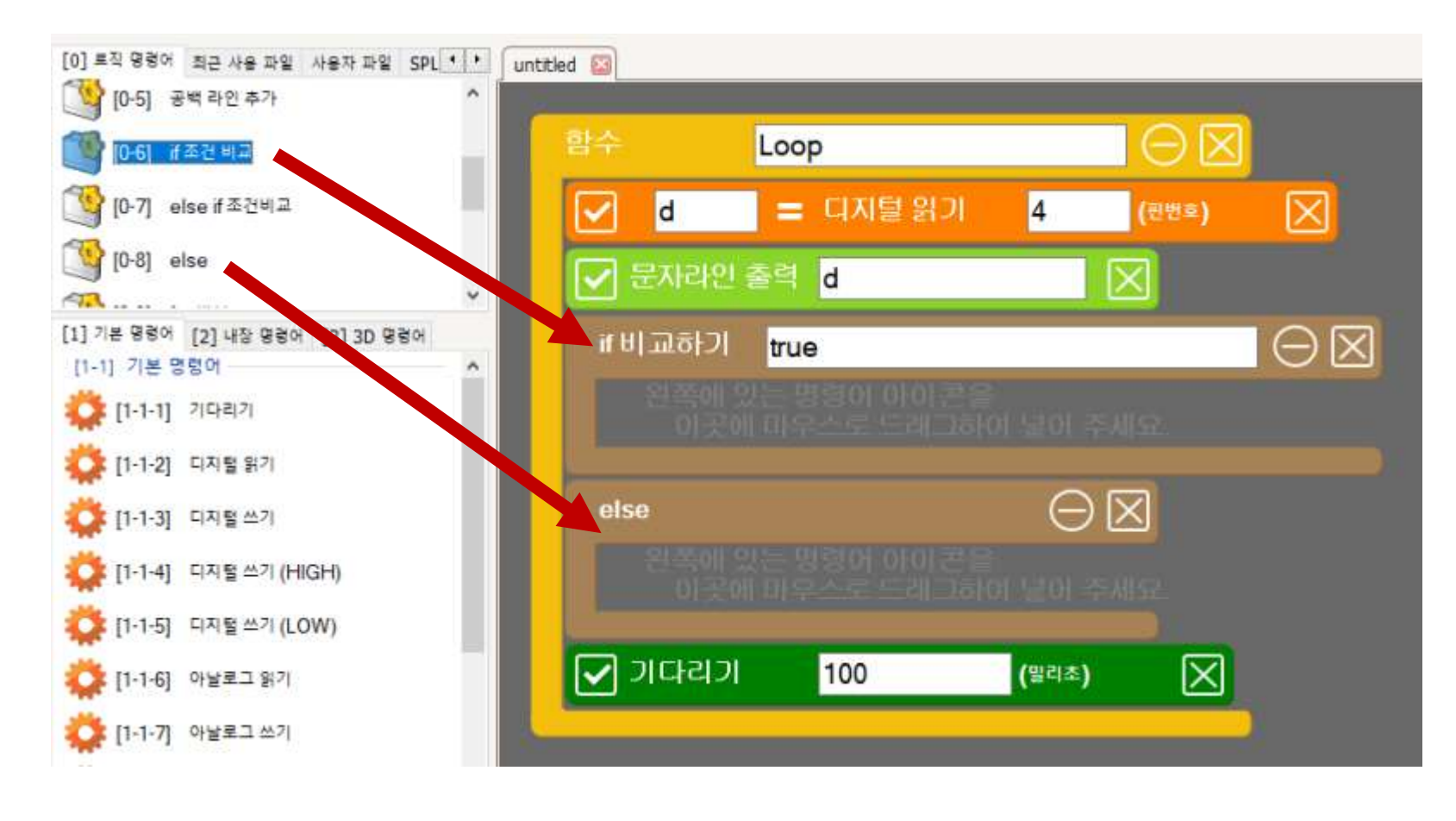

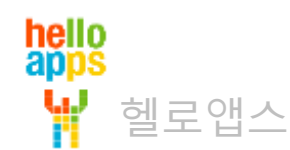

#### if – else 명령어 추가하기

#### if 조건문의 수식을 다음과 같이 수정합니다.

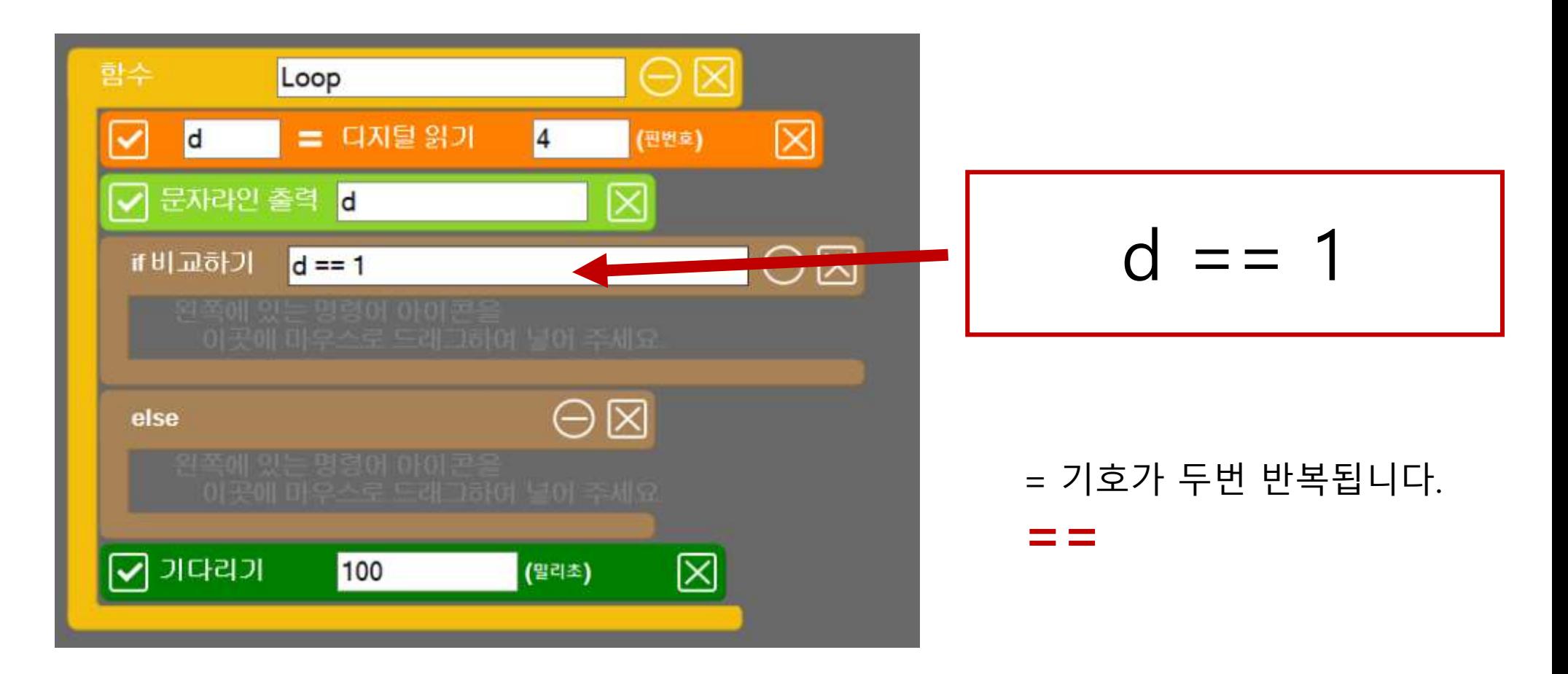

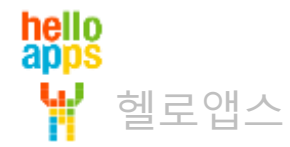

LED 명령어 추가하기

hello<br>apps

Ŵ

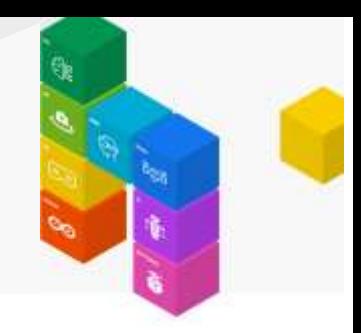

#### if 블록 및 else 블록안에 각각 LED를 켜고 끄는 명령어를 추가합니다.

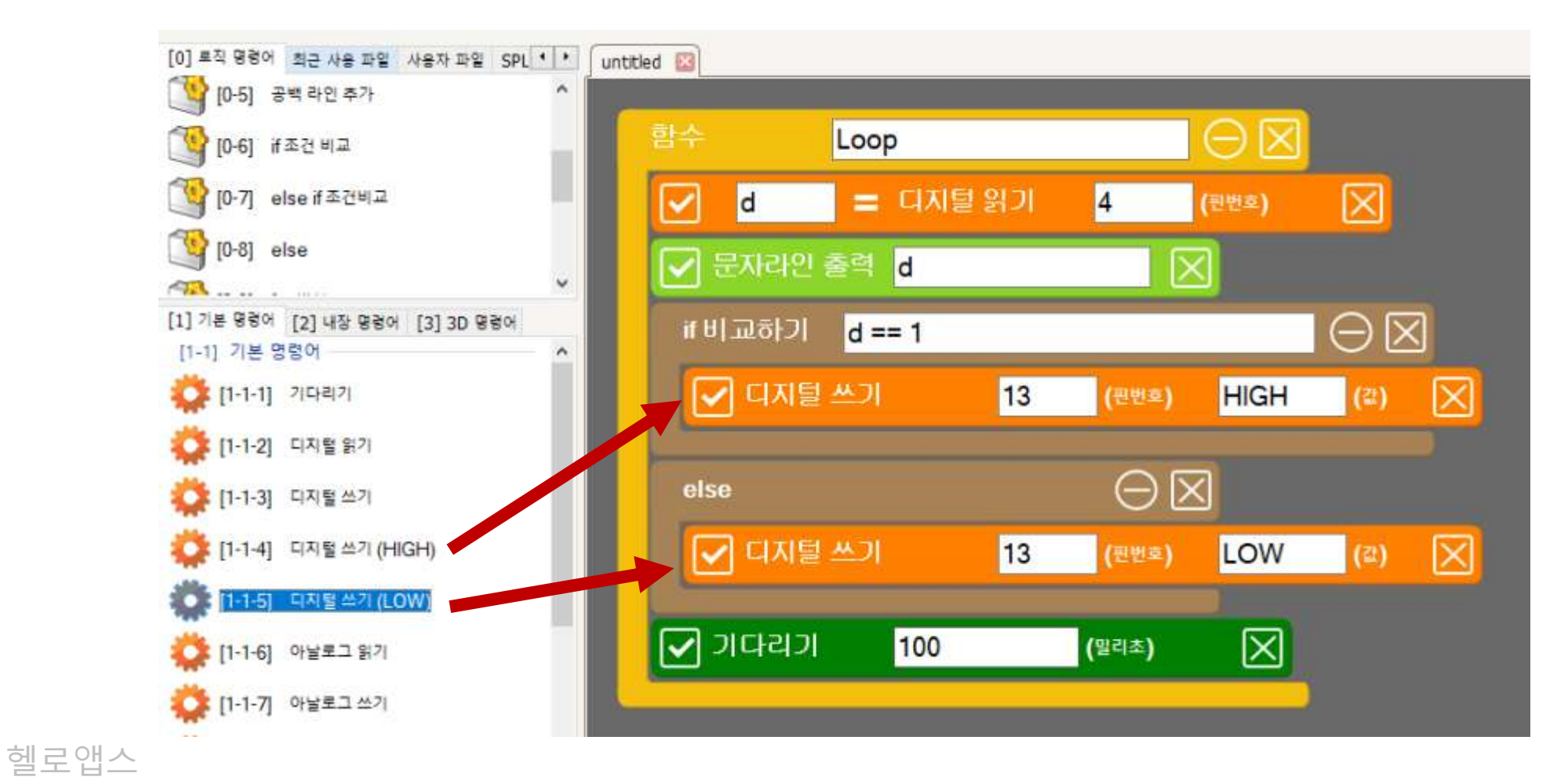

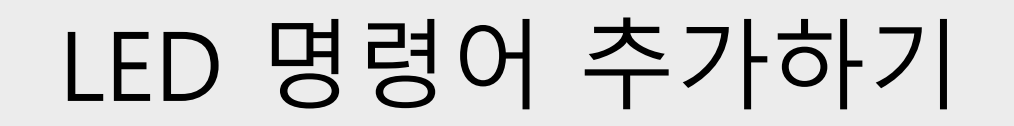

if 블록 및 else 블록안에 각각 LED를 켜고 끄는 명령어를 추가합니다.

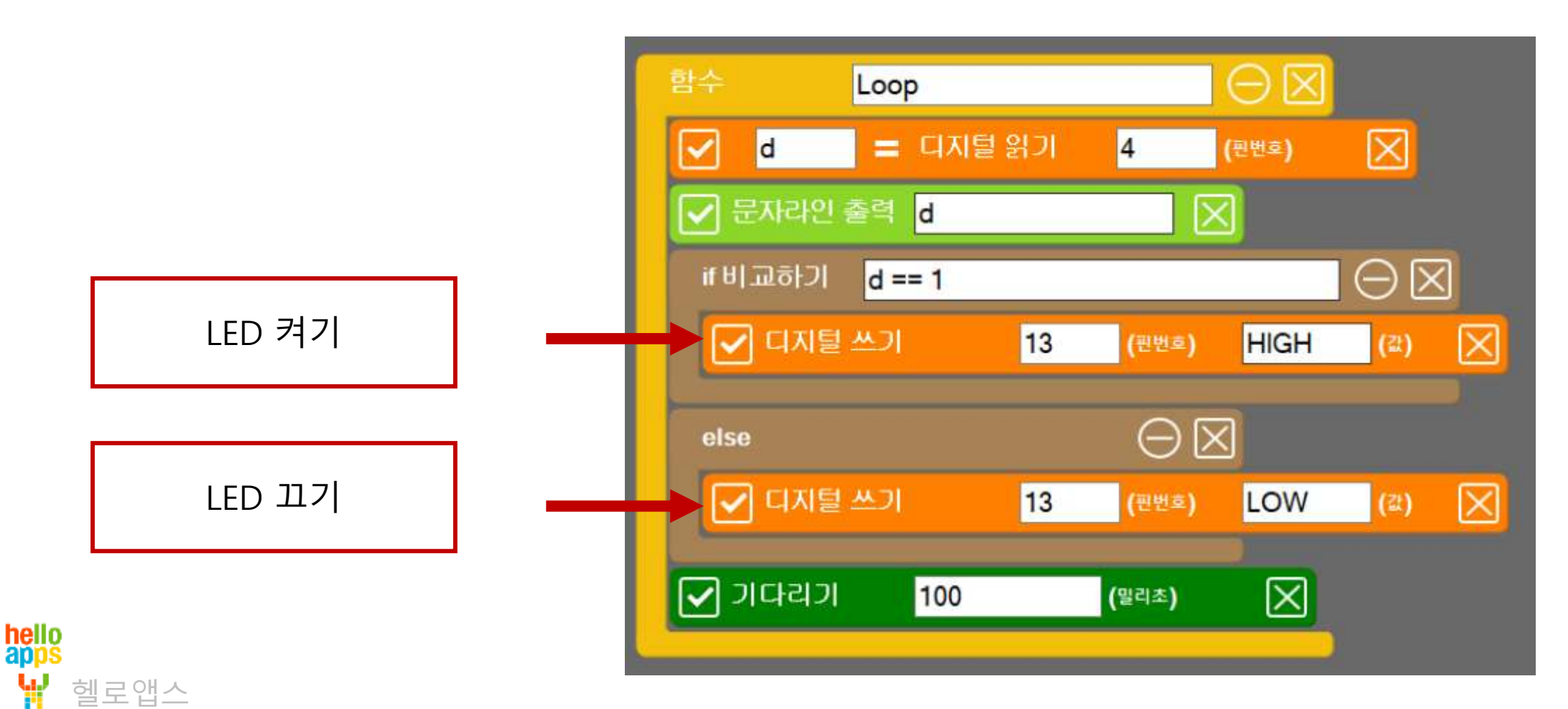

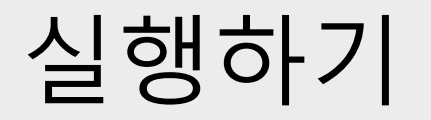

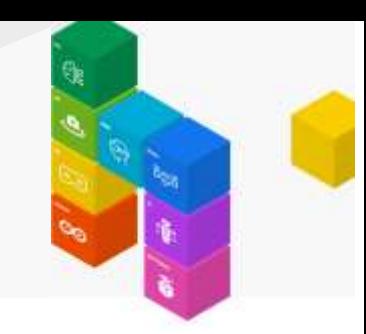

실행 버튼을 클릭합니다.

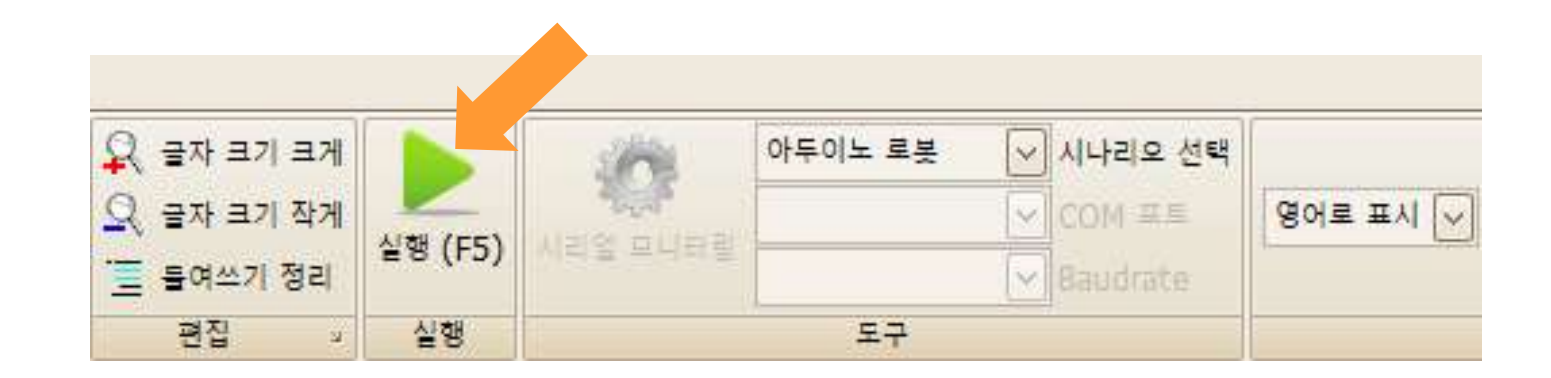

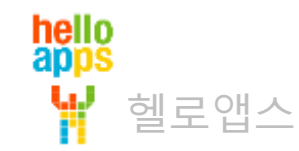

### 버튼으로 LED 제어하기

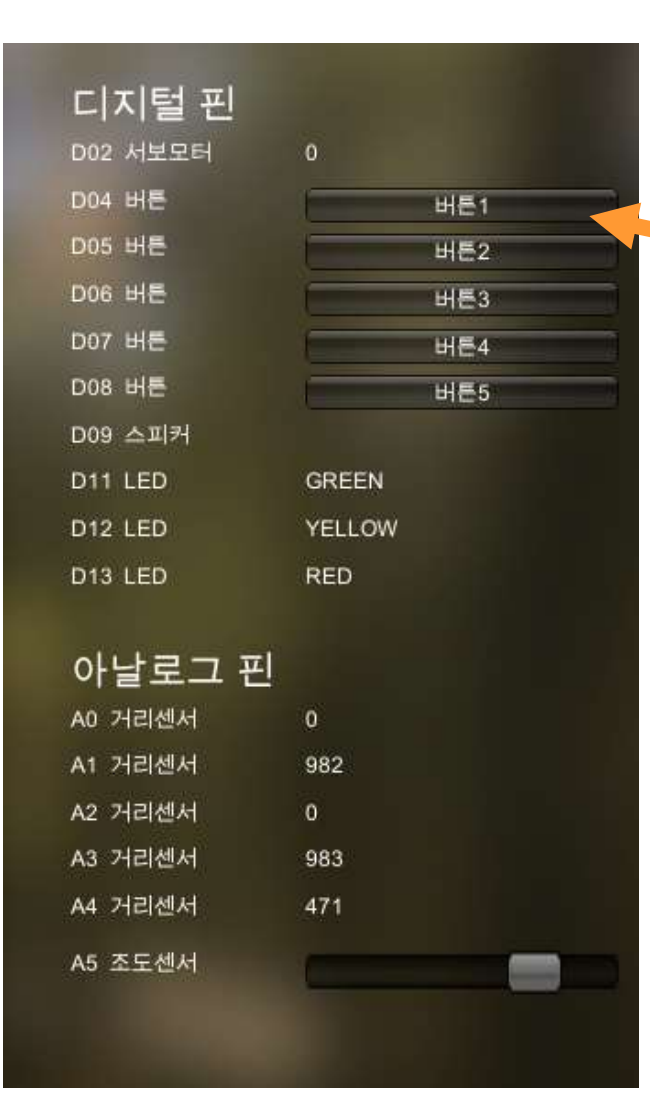

#### 4번 핀에 연결된 버튼1을 마우스로 클릭합니다.

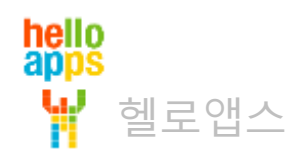

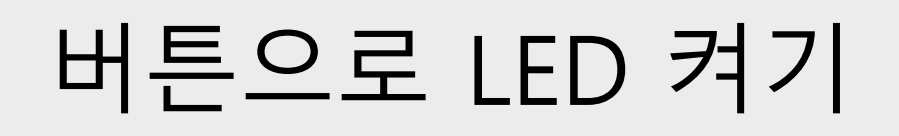

hello<br>apps

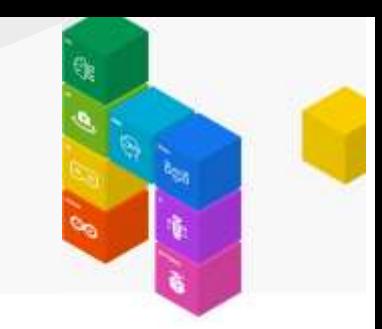

#### 버튼1을 누르면 13번 LED가 켜지고 그렇지 않으면 LED가 꺼지게 됩니다.

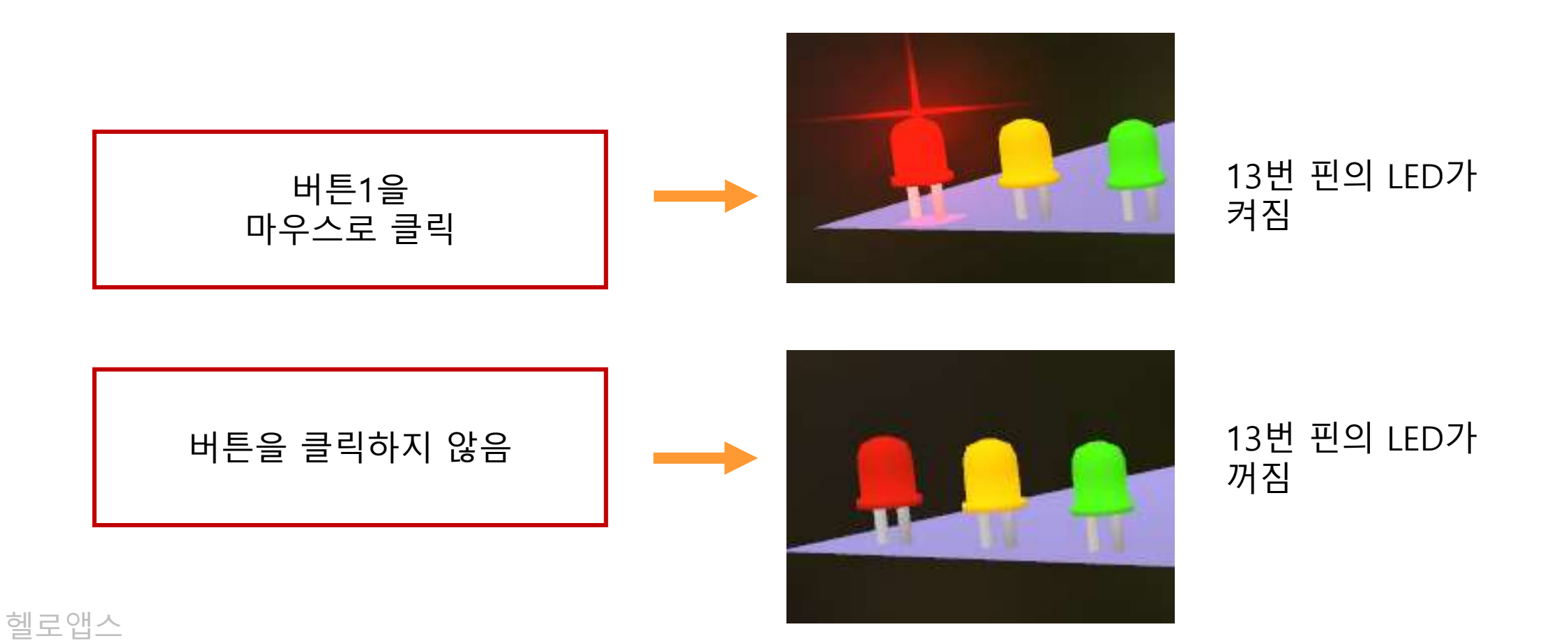

### **LED 전체 켜기 실습**

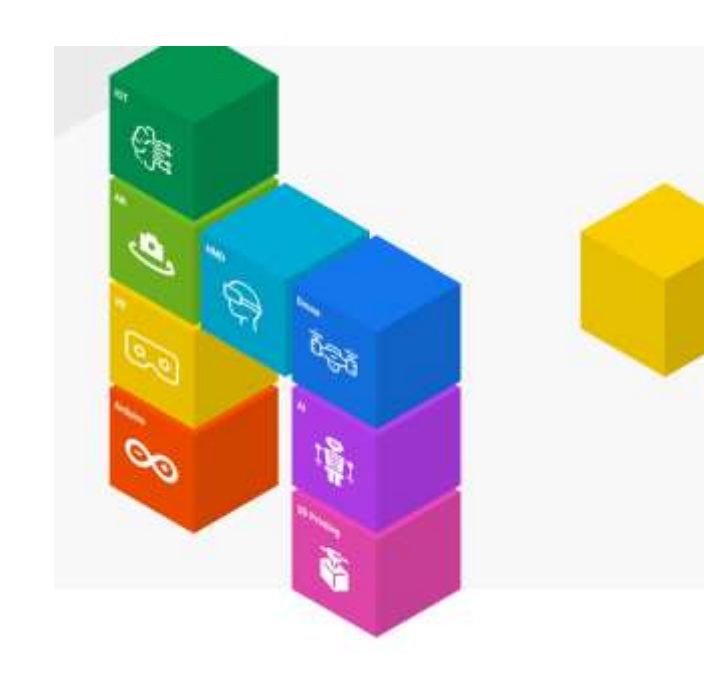

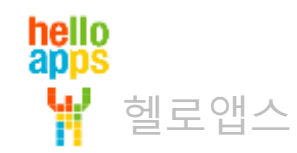

# LED 전체 켜기 실습

3개의 LED를 모두 켭니다.

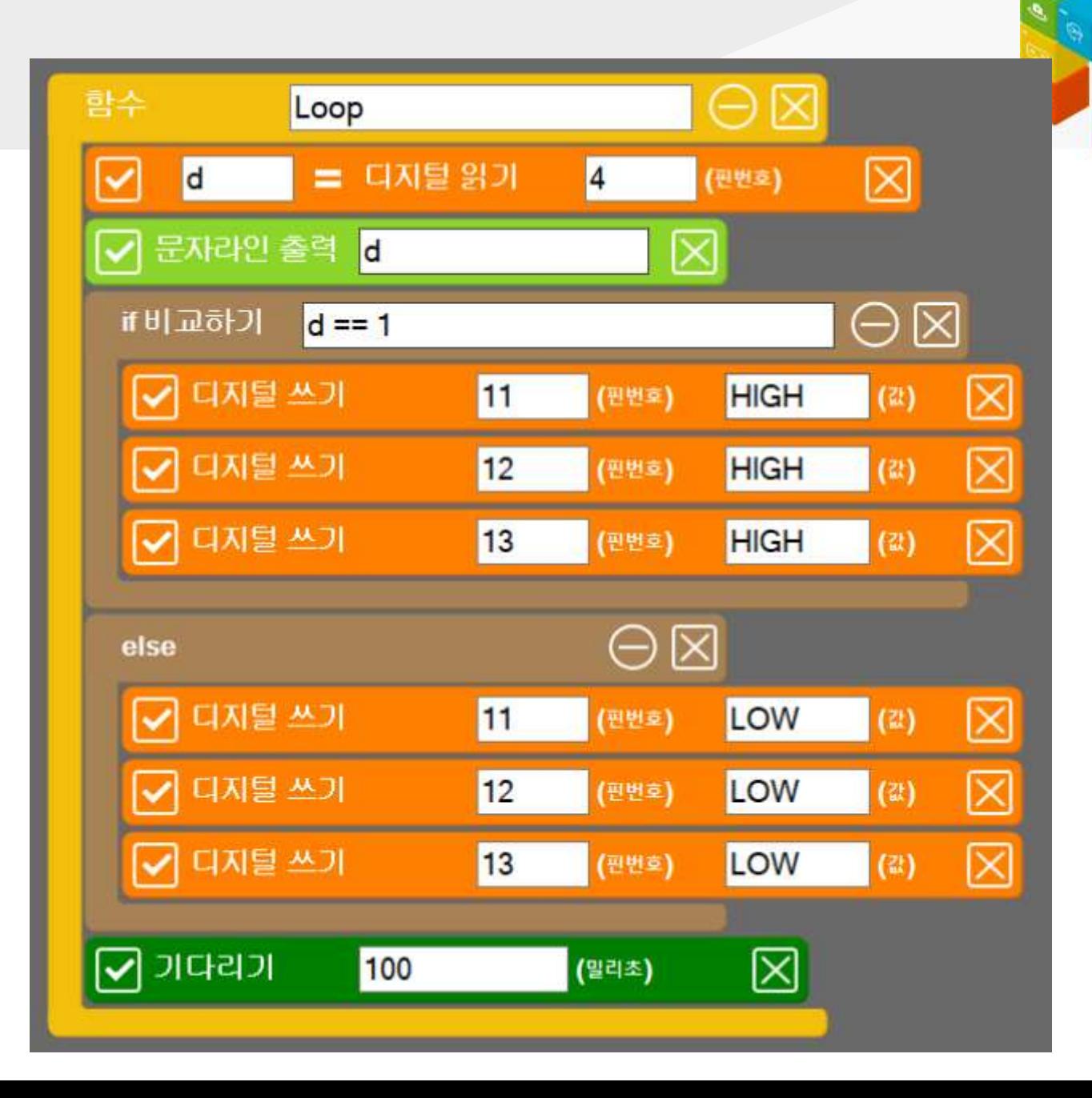

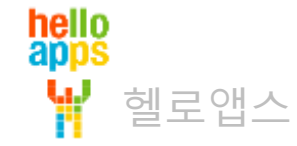

### LED 전체 켜기 실습

#### 3개의 LED를 모두 켭니다.

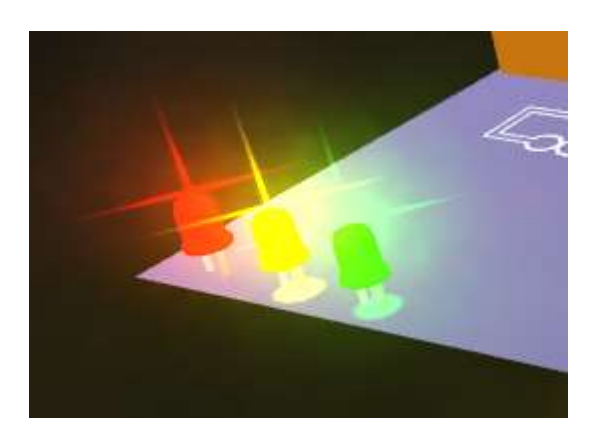

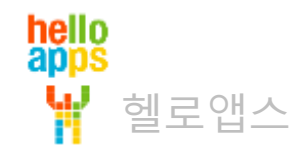